Die Konformität mit den Qualitätsanforderungen dieses Produkts wird durch die CC-Kennzeichnung bescheinigt, die am Produkt angebracht ist.

Wir möchten Sie darauf hinweisen, daß folgende Aktionen die oben bescheinigte Konformität und die Eigenschaften des Produkts beeinträchtigen können:

- Falsche Stromversorgung;
- Installations- oder Bedienungsfehler bzw. Nichtbeachtung der Hinweise in der Bedienungsanleitung, die mit dem Produkt geliefert wurde;
- Das Auswechseln von Bauteilen oder Originalzubehör durch Unbefugte oder das Ersetzen durch Teile, die nicht vom Hersteller anerkannt werden.

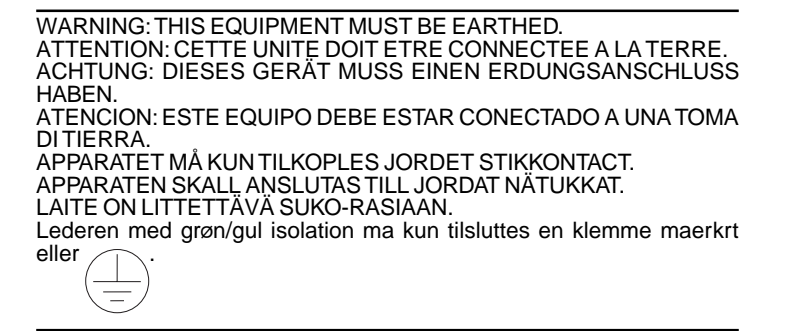

Um die Registrierkasse vom Netz zu trennen, das Netzkabel aus der Steckdose ziehen. Die Steckdose muß sich an einer Wand in der Nähe der Kasse befinden und leicht zugänglich sein.

# **Vorwort**

Die in diesem Handbuch beschriebene elektronische Registrierkasse wurde entwickelt, um zum reibungslosen Funktionieren Ihres Geschäfts beizutragen, effiziente Registriervorgänge zu ermöglichen und genaue Kassenaufsichtsberichte zu erstellen. Die Inbetriebnahme ist schnell und einfach, und es gibt viele Optionen, die hinzugefügt und angepaßt werden können, damit die Kasse Ihren Anforderungen optimal entspricht. Im folgenden finden Sie einige der vielen wertvollen Funktionen dieser Registrierkasse:

- 12 Warengruppe und 99 Festpreise (Price Look-Ups);
- Individuelle Umsatzermittelung für bis zu 6 Kassierer;
- Möglichkeit zum Einrichten eines dreistelliges Sicherheitscode-Systems zum Verhindern von unberechtigtem Zugang zu einzelnen Kassiereroperationen (nur im Registriermodus);
- Möglichkeit zur Festsetzung eines Manager-Passwortes, um einen unberechtigten Zugang zum Programmiermodus (PRG) oder zum Z-Kassenaufsichts-Modus zu verhindern;
- Möglichkeit zur Festsetzung eines Passwortes, um einen unberechtigten Zugang zum Rechen-Modus der Registrierkasse zu verhindern;
- Drucker für Journal- und Kassenbuchausdruck;
- Möglichkeit zum Programmieren der Warengruppen mit Steuer-Status, Einzelwarenverkauf, Verkauf mehrerer Artikel und vorher festgelegten Preisen;
- Es kann eingestellt werden, daß der Vorgang nicht ausgedruckt wird, zum Beispiel wenn kein Kassenbon verlangt wird, man den Vorgang aber im Gesamtumsatz erscheinen lassen möchte;
- Möglichkeit der Anwendung des Rechen-Modus der Registrierkasse, der in Momenten, in denen man schnell Berechnungen ausführen muß, einen bequemen Rechner darstellt;
- Programmieren des Euro-Wechselkurses;
- Möglichkeit, die Maschine so zu programmieren, dass sie mit einer von zwei Grundwährungen - national und Euro - arbeitet. Damit führt die Registrierkasse die Transaktion in der eingestellten Währung durch und rechnet sie automatisch in die andere um;
- Ein rückseitiges Kundendisplay und ein vorderseitiges Kassiererdisplay, die jeweils eine 9-stellige Registriervorgangs- und Nachrichten-Reihe haben, oder, je nach ausgewähltem Modell, nur ein 9-stelliges Kassiererdisplay;
- Automatische Steuerberechnung für vier verschiedene MWSt. Sätze;
- Eingabe per Warengruppe zur Beschleunigung und Vereinfachung des Ablaufs;
- Periodisches Erstellen von Kassenaufsichts- und Steuerberichte mit aktuellen Verkaufsinformationen;
- Batterieversorgung des Speichers für Registriervorgänge und Programme.
- HINWEIS: Mit ihrer Registrierkasse können Sie auch Kassenbons in der Euro-Währung herstellen, die mit dem Symbolen oder "," gekennzeichnet sind.

# **Inhaltsverzeichnis**

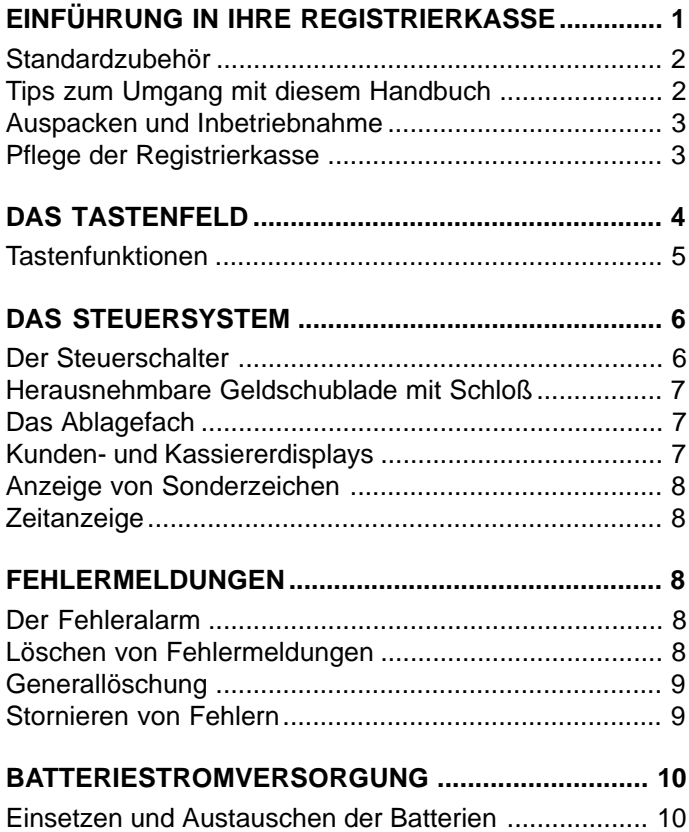

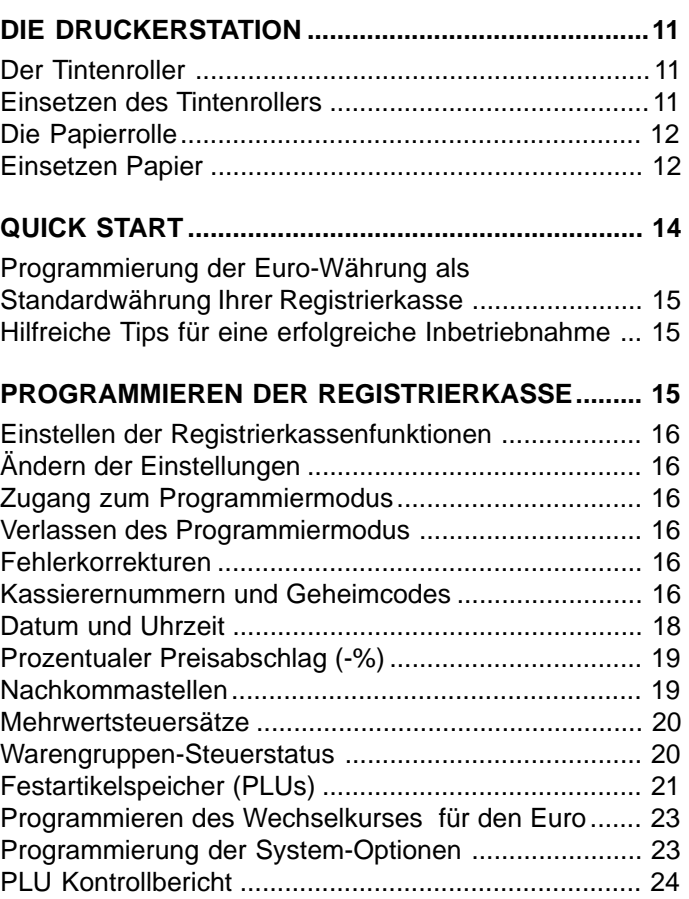

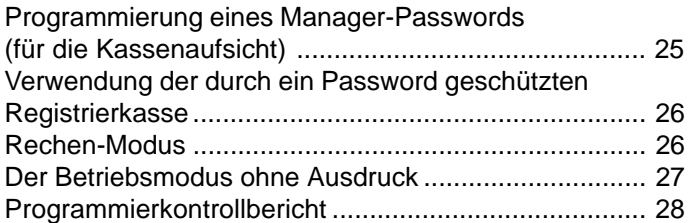

# **BEISPIELE FÜR REGISTRIERVORGÄNGE .............. 29**

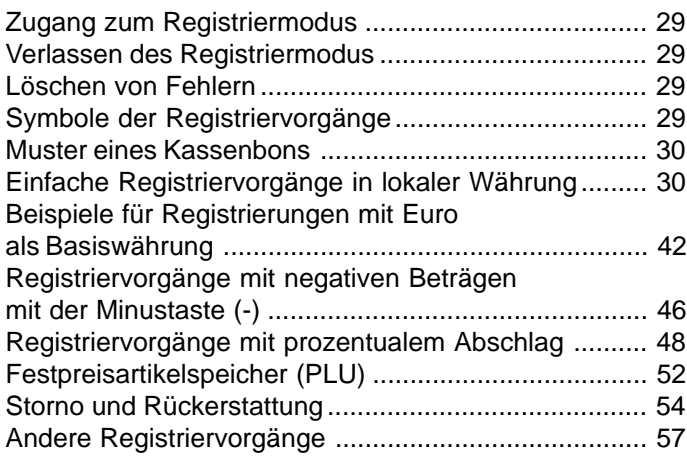

# **KASSENAUFSICHTSBERICHTE ............................... 59**

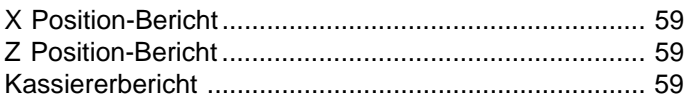

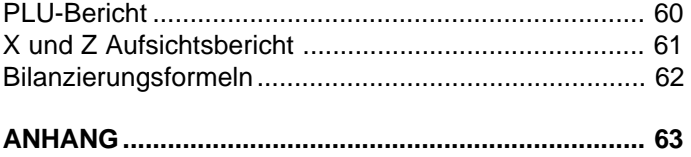

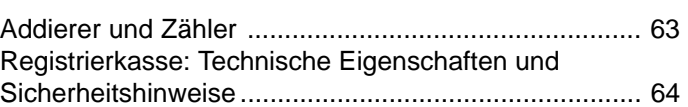

# **Einführung in Ihre Registrierkasse**

Die folgende Abbildung zeigt eine Übersicht über Ihre Registrierkasse.

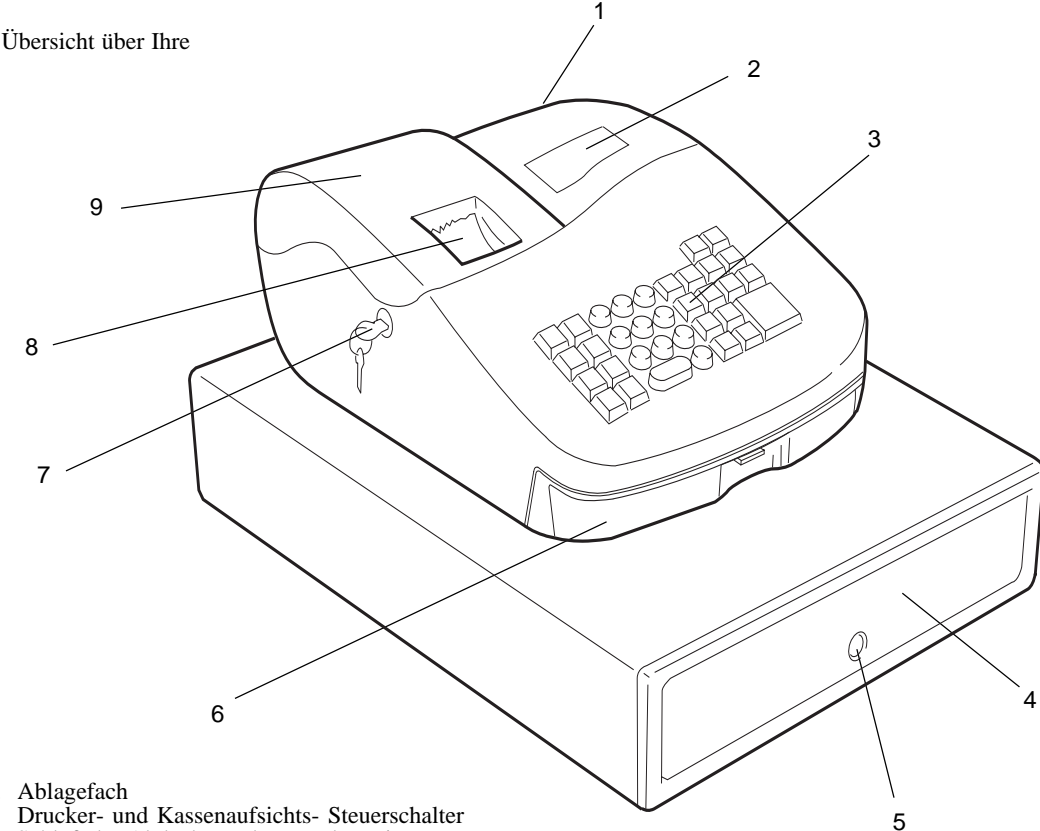

- 1. Kundendisplay (sofern 16. Ablagefach vorhanden)<br>2. Kassiererdisplay 1. Drucker- ur<br>2. Kassiererdisplay 1. Schloß der 1
- 
- 
- 
- 5. Schloß der Geldschublade Steuerschalter
- vorhanden) 7. Drucker- und Kassenaufsichts- Steuerschalter 2. Kassiererdisplay Schloß der Abdeckung der Druckersttion
- 3. Tastatur 8. Fenster der Kassenbon-Ausgabe
- 4. Geldschublade 9. Deckel der Druckerstation mit Kassenaufsichts-

**DEUTSCH DEUTSCH**

#### **Standar Standardzubehör dzubehör**

Mit der Kasse werden der folgende Zubehör geliefert:

- eine Journalspule aus schwarzem Plastikmaterial
- eine Standardpapierrolle
- ein Tintenroller (bereits eingebaut)
- vier Standardbatterien Typ "AA" für Speicherwerthaltung
- diese Bedienungsanleitung
- ein Satz Schlüssel für die Geldschublade
- ein Satz Schlüssel zum Abschliessen der Abdeckung der Druckerstation mit Drucker- und Management Kontrollschalter.

Stellen Sie sicher, daß sich alle diese Dinge zusammen mit der Registrierkasse im Versandkarton befinden.

#### **Tips zum Umgang mit diesem Handbuch**

Dies Handbuch ist als leicht benutzbares Nachschlagwerk aufgebaut. Der erste Teil enthält allgemeine Informationen über die Merkmale und Funktionen der Registrierkasse. Dann folgen Anleitungen zum Einrichten der optionalen Programme einschl. einer Umprogrammierung des Tastenfelds. Transaktionsbeispiele für den Umgang mit der Registerkasse befinden sich am Ende des Handbuches, ebenso wir ein Addier- und Zählerregister. Am Schluß finden Sie ebenfalls die technischen Eigenschaften der Registrierkasse und einige Sicherheitsbestimmungen. Zum gezielten Nachschlagen können Sie das Inhaltsverzeichnis benutzen.

#### **Bevor Sie beginnen**

Bevor Sie Ihre Registierkasse zum ersten Mal benutzen oder programmieren, lesen Sie die Hinweise im Abschnitt Auspacken und Inbetriebnahme, um die richtigen Vorbereitungen zu treffen. Lesen Sie ebenfalls die Abschnitte Tastenfunktionen, Steuersystem und Kundenund Kassiererdisplays, um sich mit diesen Operationen vertraut zu machen.

HINWEIS: Programme und die Informationen für den Kassenaufsichtsbericht werden im Speicher der Registrierkasse gehalten. Die Batterien dienen dazu, diese Daten zu erhalten, wenn eine Stromstörung auftritt oder die Registrierkasse vom Netz getrennt wird.

#### **Programmier ogrammieren der Registrierkasse**

Jedes Programm enthält eine schrittweise Anleitung. Außerdem wird jeweils ein praxisnahes Beispiel gezeigt.

#### **Ausführen von Registriervorgängen**

Die Beispiele für Registriervorgänge zeigen die Tastenbedienung und schließen die entsprechenden Kassenbons ein.

#### **Auspacken und Inbetriebnahme**

HINWEIS: Bevor Sie versuchen die Kasse zu programmieren oder Registriervorgänge durchzuführen, lesen Sie sorgfältig diesen Abschnitt.

Öffnen Sie den Karton mit der Registrierkasse sofort nach Lieferung und packen Sie jedes Teil vorsichtig aus. Stellen Sie sicher, daß die Kasse und alle unter Standardzubehör aufgeführten Teile vorhanden sind. Dann stellen Sie die Kasse entsprechend der folgenden Anleitung auf.

- 1. Stellen Sie die Kasse auf eine ebenen, stabile, vibrations- und staubfreie Fläche. Sorgen Sie dafür, daß sich in der Nähe eine geerdete Steckdose befindet.
- 2. Schließen Sie die Registrierkasse an eine geerdete Netzsteckdose an.
- 3. Setzen Sie die Batterien ein, wie unter Batterien einsetzen/ austauschen erläutert. Die Batterien nicht einsetzen bevor die Registrierkasse an das Stromnetz angeschlossen ist.
- 4. Laden Sie die Papierrolle wie im Abschnitt "Einsetzen Papier" beschrieben.
- 5. Stellen Sie die gewünschten Programmfunktionen ein wie unter Programmieren der Registrierkasse erläutert.
- 6. Sobald die gewünschten Programmoptionen eingegeben worden sind, den Kontrollschalter auf die Position R1 (Journaldruck) oder R2 (Kassenbondruck) stellen, und schon sind Sie bereit, mit Ihrer Registrierkasse zu arbeiten.

# **Pflege der Registrierkasse**

Die folgenden Hinweise dienen zur Pflege Ihrer Registrierkasse.

- HINWEIS: Bevor die Registrierkasse reinigen, stellen Sie sicher, daß sie ausgeschaltet und der Netzstecker herausgezogen ist. Vor Unterbrechen des Stromanschlusses dafür sorgen, daß vier aufgeladene Batterien vom Typ "AA" im Batteriefach installiert sind. **Alle im Speicher geladenen Daten werden gelöscht, wenn Sie den Netzstecker ziehen, ohne daß entsprechende Batterien vorhanden sind.**
- 1. Jegliche Flüssigkeit von der Registrierkasse fernhalten, da deren Eindringen die Elektronik beschädigen würde.
- 2. Vor Reinigen die Registrierkasse ausschalten und den Netzstecker ziehen (sicherstellen, daß Batterien installiert sind). Einen feuchten Lappen benutzen. Keine korrodierenden Substanzen wie Lösungsmittel, Alkohol, Benzin oder Scheuermittel verwenden.
- 3. Wenn die Registrierkasse unter extrem heißen oder kalten Temperaturen (unter 0 ºC oder über 40 ºC) gelagert wurde, warten Sie bis die Temperatur in der Kasse Zimmertemperatur erreicht hat, bevor Sie sie anschalten.
- 4. Ziehen Sie den Papierstreifen NIE VON HAND durch das Druckwerk, wenn die Kasse druckt oder Sie Papier einlegen. Benutzen Sie immer die [Feed] Taste zum Papiervorschub. Ein Durchziehen des Streifens kann das Druckwerk beschädigen.

# **Das Tastenfeld**

Ihre Registrierkasse hat ein Tastenfeld mit 34 Tasten, mit denen Sie alle Registriekassenfunktionen ausführen können.

Die folgende Abbildung zeigt die Auslegung des Tastenfelds.

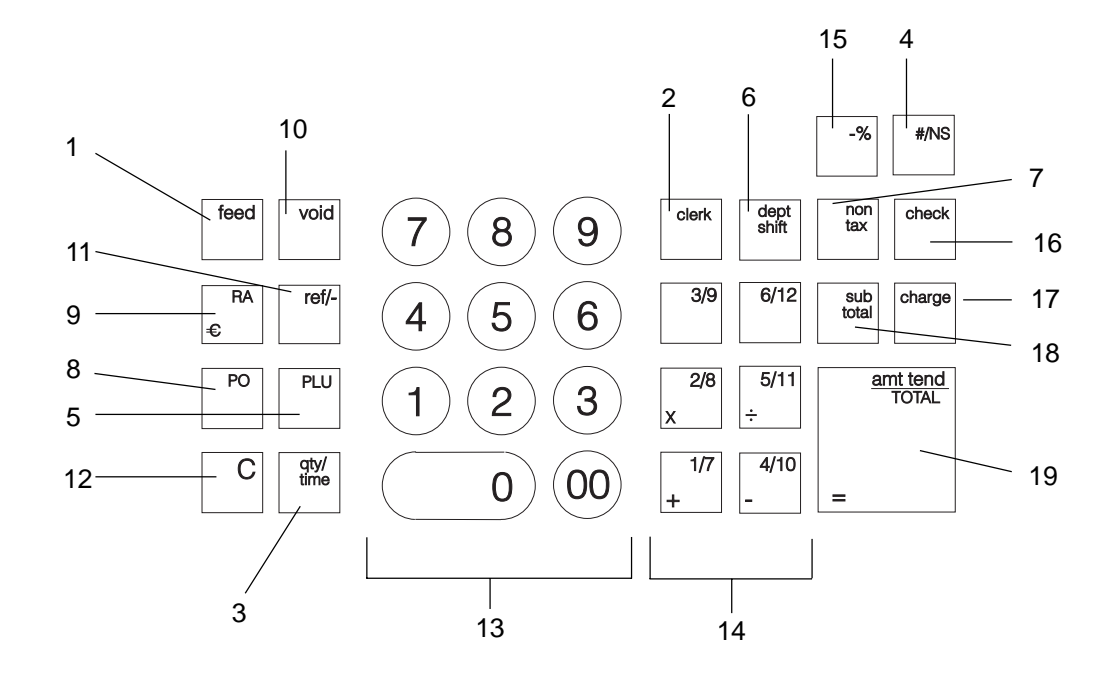

#### **Tastenfunktionen**

- 1. **[Feed]** (Paper Feed) Bewegt den Quittungs- oder Berichtsstreifen bei einmaliger Betätigung um eine Zeile, oder kontinuierlich, wenn die Taste gedrückt gehalten wird.
- 2. **[Clerk]** (Kassierer) Zur Eingabe der Kassierernummer und des Kassierersicherheitscodes.
- 3. **[Qty/Time]** (Doppelfunktion: Multiplizieren und Zeitanzeige) Multipliziert Warengruppen-, Festpreisartikel- und **[Ref/-]** Einträge. In den Positionen R1 oder R2 dient sie außerdem zur Zeitanzeige, sofern entsprechend programmiert, und wird zur Programmierung der PLUs verwendet.
- 4. **[#/NS]** (Doppelfunktion: Keine Addition und NS No Sale =Nullbon) - Zur Oeffnung der Geldschublade außerhalb eines Registriervorganges und zur Geldrückgabe bei einem Nullbon-Verkauf. Ausdruck von Bezugsdaten.
- 5. **[PLU]** (Festartikelspeicher) Registriert den Preis eines Postens zu einer bestimmten Warengruppe. Wird auch zum Ausdrucken von PLU Berichten benutzt.
- 6. **[Dept Shift]** (WARENGR. Shift) Ermöglicht den Zugang zu den Warengruppen 7 bis 12. Diese Taste vor Eingabe der Warengruppentasten 7 - 12 drücken. Nach jeder Eingabe in eine dieser Warengruppen kehrt das Programm zum Non-Shift-Modus zurück.
- 7. **[Non Tax]** Wird verwendet, wenn man einen steuerfreien Artikel in eine besteuerte Warengruppe eingegeben will, oder umgekehrt einen besteuerten Artikel in eine steuerfreie Warengruppe.
- 8. **[PO]** (Paid Out) Registriert alle außerhalb eines Registriervorganges aus der Geldschublade ausgezahlten oder herausgenommenen Beträge. Der Gesamtbetrag der ausgezahlten Beträge ist im Kassenaufsichtsbericht aufgeführt.
- 9. **[RA/**  $\epsilon$ **]** (Doppelfunktion: Einzahlungen und Euro Umrechnung) Wenn sie als RA-Taste verwendet wird registriert sie alle Einzahlungen, die nicht zu einem Registriervorgang gehören;

Beispiel: Der zu Beginn eines Verkaufstages in die Geldschublade gelegte Wechselgeldbestand kann als RA-Betrag registriert werden. Die Beträge werden im Kassenaufsichtsbericht zu der Summe der Einzahlungen addiert. Als Euro-Taste wird sie, sofern sich die Registrierkasse im Standardmodus der Anzeige in einheimischer Währung befindet, zur automatischen Umrechnung und Anzeige in der Eurowährung verwendet, wobei der Gesamtbetrag eines Verkaufvorganges oder Einzelbeträge umgerechnet werden koennen.

Wurde die Registrierkasse so programmiert, daß sie als Grundwährung mit dem Euro arbeitet, führt eine Betätigung der Taste zur Umrechnung in die einheimische Währung. Die Taste wird auch zur Programmierung der Registrierkassenoptionen verwendet.

- 10.**[Void]** Stornierungen/Fehlerkorrektur Löscht den letzten eingegebenen Posten und wird zum Berichtigen einer Eingabe benutzt, nachdem diese registriert und ausgedruckt wurde. Die Gesamtsumme erscheint im Kassenaufsichtsbericht. Die Taste wird auch beim Programmieren der Registrierkassenoptionen verwendet.
- 11. **[Ref/-]** (Doppelfunktion: Gutscheine und Rückerstattungen) Wird sie als Gutschein-Taste verwendet, subtrahiert sie den Betrag des Gutscheins/Coupons von einem Artikel oder vom Gesamtbetrag. Wird sie als Rückerstattungs-Taste verwendet, zieht sie den Artikel ab, der gegen Geldrückgabe umgetauscht wurde.Der Gesamtbetrag der Minus-Taste wird im Kassenaufsichtsbericht abgedruckt.
- 12.**[C]** (Löschen) Löscht Einträge mit den numerischen Tasten oder der **[Qty/Time]-**Taste nach Bedienungsfehlern, solange noch keine Funktionstaste gedrückt ist. Setzt auch Fehlerbedingungen zurück.
- 13.**[0 9/00]** (Numerische Tasten) Zur Eingabe von Beträgen, Anzeige, wie oft sich ein bestimmter Posten wiederholt, Addition u. Subtraktion der Rabattierung oder Beaufschlagung, Eingabe von Warengruppencodes. Die 00-Tasten dienen zur schnelleren Eingabe von Beträgen mit mehreren Nullen.

- 14.**[1 12]** (Warengruppen 1 bis 12) Zur Eingabe von Einzel- und Mehrfachregistrierungen für eine der Warengruppen. Sofern programmiert, wird automatisch ein MWST-Satz hinzugefügt. Die Gesamtbeträg für die Warengruppen werden im Kassenbericht angegeben. Die Warengruppentasten 2/8, 5/11, 1/7 und 4/10 werden auch im Rechen-Modus benutzt, wenn man schnell eine Berechnung durchführen muß.
- 15.**[-%]** Abschlagstaste Ein bestimmter Prozentsatz wird von einem Einzelposten oder dem Gesamtbetrag abgezogen. Hierbei kann es sich um einen zuvor programmierten Prozentsatz handeln, oder um einen manuell eingegebenen Prozentsatz.
- 16.**[Check]**  Zur Berechnung des Gesamtbetrages bei bargeldlosem Einkauf mit Schecks. Der Gesamtbetrag wird im Kassenbericht ausgedruckt.
- 17.**[Charge]**  Zur Berechnung des Gesamtbetrages bei bargeldlosem Einkauf mit Kreditkarte. Der Gesamtbetrag aller Kreditkartenvorgänge wird im Kassenbericht angegeben. Diese Taste wird auch zur Bestätigung eines eingegebenen Manager- Passwords (oder Geheimcodes) verwendet.
- 18.**[Sub Total]** Anzeige der Untersumme eines Einkaufes einschl. der MWSt. Sie wird auch während der Programmierung des Euro-Wechselkurses verwendet.
- 19. **[Amt Tend/TOTAL]** (Rückgeld/GESAMTBETRAG) Zur Errechnung des Gesamtbetrages und des Rückgeldes bei Bargeld-, Scheck und Kredikartenvorgängen. Diese Taste wird gemeinsam mit [C] Taste verwendet, um in den Rechen-Modus zu gelangen. Sie wird außerdem bei dem Ausdruck des täglichen Gesamtbetrages aller Registriervorgänge in den Positionen "X" und "Z" verwendet. Im Rechen-Modus dient die [Amt Tend/TOTAL] Taste als "Gleich" (=) Taste.

# **Das Steuersystem**

### **Der Steuer Der Steuerschalter schalter**

Der Steuerschalter befindet sich unter der Abdeckung der Journalstation; er hat die folgenden Funktionsmoeglichkeiten: OFF-Modus, wenn das Gerät ausgeschaltet ist; R1 (Register 1)-Modus, in dem die Kasse einen Journalbericht herstellt, der innen auf der Rolle aufgewickelt wird; R2 (Register 2)-Modus, in dem die Kasse nach außen Kassenbons ausdruckt; X-Modus, in dem man X-Berichte (Mittag) herstellen kann, Z-Modus, in dem man Z-Berichte (am Ende des Tages) herstellen kann und PRG-Modus, in dem Sie Ihr Gerät Ihren Anforderungen entsprechend programmieren koennen. Um mit der Registrierkasse zu arbeiten, oder beim Programmieren muß der Schalter immer in seine korrekte Position gebracht werden; er dient auch zum Ausdruck oder Reset der Gesamtbeträge für den Kassenaufsichtsbericht.

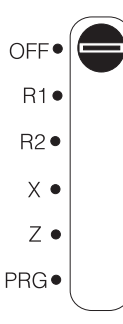

Je nach der gewünschten Betriebsart muß sich der Schalter in einer der folgenden Positionen befinden:

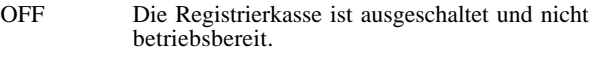

- R1 (On/Journaldruck) Die Registrierkasse ist bereit für Standardvorgänge, einschließlich der eingegebenen Optionen. Für jeden Vorgang wird ein Journalbericht gedruckt.
- R2 (On/Kundenkassenbon) Die Registrierkasse ist bereit für Standardvorgänge, einschließlich der eingegebenen Optionen. Für jeden Vorgang wird ein Kassenbon gedruckt.
- X Ausdruck der X -Kassenaufsichtsberichte (Mittag).
- Z Ausdruck der Z -Kassenaufsichtsberichte (am Ende des Tages) und Reset der Beträge auf Null (mit Ausnahme des Gesamtumsatzes).
- PRG Für die Eingabe und Aenderung von Programmen.

# **Herausnehmbar Herausnehmbare Geldschublade mit Schloß**

Die Geldschublade hat Fächer für Banknoten und Fächer für Münzen. Sie wird geöffnet, indem man die **[#/NS]** Taste drückt oder den unter der Kasse versteckten Notfallhebel berührt. Wenn eine Kassierernummer und ein Geiheimcode eingegeben worden sind, führt die Betätigung der Taste nur dann zur Oeffnung der Geldschublade, wenn zuvor die Kassierernummer und der Geiheimcode eingegeben worden sind.

Wenn der Steuerschlüssel in die Position OFF gebracht wird, wird die Geldschublade elektronisch verschlossen. Desweiteren verfügt die Kasse über ein Sicherheitsschloss mit Schlüssel, durch das die Geldschublade manuell abgeschlossen werden kann, wodurch eine elektronische Oeffnung durch die [#/NS] Taste oder durch den unter der Kasse versteckten Sicherheitshebel ausgeschlossen wird.

Die Geldschublade kann aus der Kasse herausgenommen werden, indem sie die offene Geldschublade erst nach oben und dann in Ihre Richtung herausziehen.

# **Das Ablagef Ablagefach**

Diese zusätzliche Schublade bietet genügend Platz für Gegenstände, die nahe bei der Kasse abgelegt werden sollen.

# **Kunden- und Kassiererdisplays**

Je nach ausgewähltem Modell hat Ihre Registrierkasse ein oder zwei Displays, die während der Transaktionen vom Kassierer bzw. vom Kunden gut ablesbar sind. Das Kassiererdisplay befindet sich oben auf der Kasse und zeigt mit Zahlen, Nachrichten und Sonderzeichen die eingegebenen Beträge und die entsprechenden Informationen über die Transaktion an. Das Kundendisplay, sofern vorhanden, befindet sich an der Rückseite der Kasse. Die Anzeige entspricht der Anzeige des Kassiererdisplays.

#### **Das Ablesen des Displays**

Das Display wird wie folgt von links nach rechts gelesen:

**Warengruppe** - Das erste Zeichen zeigt die für jeden Vorgang gedrückte Warennummertaste an.

**Wiederholung/Multiplikation** - Das zweite Zeichen dient zur Anzeige von Wiederholungen oder Mehrfachposten, um so die Anzahl der Posten mit einem Preis aufzuführen.

**Betrag** - Der Rest der Anzeige zeigt den Betrag des Vorgangs an.

# **Anzeige von Sonderzeichen**

Bei den Registriervorgängen erscheinen Sonderzeichen ganz links auf dem Display. Sie identifizieren die angezeigten Beträge oder weisen auf Fehlerbedingungen hin. Zu den Symbolen gehören:

- C (Change) Leuchtet auf, wenn Rückgeld angezeigt wird.
- E (Error) Erscheint bei Fehlern während der Eingabe oder beim Programmieren der Registrierkasse. Gleichzeitig wird ein Warnton ausgegeben.
- S (Subtotal) Leuchtet auf, wenn eine Zwischensumme angezeigt wird.
- = (Total) Leuchtet auf, um anzuzeigen, daß der wiedergegebene Betrag die Gesamtsumme ist.
- (Minus) Zeigt eine Minuseingabe. Zeigt auch an, wenn eine Zwischensumme oder ein Gesamtbetrag wegen Rückerstattungen negativ ist.
- \_ (Line) Anzeige der zur Zeit angewandten Kassierernummer.
- Erscheint, wenn die [RA/ **E**]-Taste gedrückt ist und die  $\Box$ Beträge daher in Euro angezeigt werden.

Diese Symbole verschwinden automatisch mit Beginn der nächsten Eingabe oder bei Drücken der **[C]** Taste.

#### **Zeitanzeige**

Man erhält die aktuelle Zeitangabe auf dem Display, indem man mit Steuerschalter in der R1 or R2-Position die **[Qty/Time]** Taste betätigt. Das Drücken der **[C]** Taste läßt die Zeitangabe vom Display verschwinden. Die Standardprogrammierung der Kasse sieht eine Zeitangabe im 12-Stunden-Format vor.

HINWEIS: Gibt man diese Funktion während einer Transaktion ein, ertoent ein akustischer Warnton. In diesem Fall drücken Sie bitte die **[C]** Taste, um so den Fehler und den Alarmton zu loeschen.

# **Fehlermeldungen**

#### **Der Fehleralarm**

Der Warnton weist auf Bedienungsfehler hin (gewöhnlich, wenn für eine bestimmte Eingabe die falsche Taste gedrückt wird), oder auf einen Programmierfehler. Die Warnung ertönt auch, wenn der Steuerschalter für die aktuelle Operation in der falschen Position steht. In diesem Fall ertönt das Signal, auf dem Kundendisplay und auf dem Kassiererdisplay erscheint der Buchstabe E, und das Tastenfeld wird gesperrt.

HINWEIS: Bringt man den Steuerschalter von den Positionen R1 oder R2 in eine andere Position, bevor der Registriervorgang abgeschlossen war, erscheint eine Fehlermeldung, um sie darn zu erinnern, den Vorgang zunächst abzuschliessen.

#### **Löschen von Fehlermeldungen**

Drücken Sie die **[C]** Taste. Der Warnton verstummt, die Meldung auf dem Display verschwindet, die Tastatur wieder für Eingaben freigegeben und das Programmieren kann fortgesetzt werden.

Läßt sich eine Fehlerbedingung so nicht beheben, führen Sie eine Generallöschung durch. Denken Sie daran, daß **eine der beiden Löschmethoden, die im nächsten Abschnitt beschrieben sind, alle Zähler und Gesamtbeträge auf Null setzt und die Programmierung löscht.**

HINWEIS: Die **[C]** Taste löscht auch eine Eingabe vom Display, bevor die Registriertaste gedrückt ist. Nach Drücken der Registriertaste muß die **[Void]** Taste zur Korrektur eines Fehlers benutzt werden.

#### **Generallöschung**

Wenn die Registrierkasse nicht funktioniert, z.B. während des Programmierens, und der Fehlerwarnton nicht durch Drücken der **[C]** Taste aufgehoben werden kann, müssen Sie einen Generallöschvorgang ausführen. Es gibt zwei Möglichkeiten, ein allgemeines Löschen zu erreichen, **von denen die zweite alle Gesamtbeträge und Zähler auf Null setzt und die Programmierung löscht. Diese Methode nur als letzten Ausweg anwenden.**

### **Generelles Löschen ohne Nullsetzen von Gesamtbeträgen und Pr Gesamtbeträgen und Programmier ogrammierungen**

- 1. Den Deckel der Druckerstation oeffnen und den Steuerschalter in die OFF-Position bringen.
- 2. **Sicherstellen, daß vier Batterien vom Typ AA im Batteriefach installiert sind.**
- 3. Den Netzstecker der Registrierkasse aus der Netzsteckdose ziehen.
- 4. Fünf Minuten warten und dann den Netzstecker wieder in die Steckdose stecken.

Wenn die Registrierkasse im Fehlerzustand bleibt, die folgende Methode zum generellen Löschen anwenden.

### **Generelles Löschen mit Nullsetzen von Gesamtbeträgen und Pr Gesamtbeträgen und Programmlöschen**

- HINWEIS: Aufpassen: diese Prozedur beseitigt alle Gesamtbeträge und Zähler und löscht die Programmierung der Registrierkasse.
- 1. Den Deckel der Druckerstation oeffnen und den Steuerschalter in die OFF-Position bringen.
- 2. Die Druckerstation öffnen und die Batterien herausnehmen.
- 3. Den Netzstecker der Registrierkasse aus der Netzsteckdose ziehen.
- 4. Vier Minuten warten und dann den Netzstecker wieder in die Steckdose stecken, damit der Betrieb wieder aufgenommen wird.
- 5. Die Batterien wieder einsetzen.
- 6. Die Registrierkasse neu programmieren.

# **Stornieren von Fehlern**

Wenn eine Eingabe bereits ausgedruckt ist, kann ein evtl. Fehler nicht mit der **[C]** Taste gelöscht werden. Drücken Sie die Taste **[Void]**, um eine schon registrierte Eingabe zu stornieren.

#### **Stornieren der gerade abgeschlossenen Registrierung**

Drücken Sie die **[Void]** Taste. Die Eintragung wird mit einem "VD" Zeichen vor der Summe noch einmal gedruckt und vom Registriervorgang gelöscht.

#### **Annullier Annullieren einer früher en früheren Registrierung**

Sie können eine frühere Registrierung rückgängig machen, indem Sie sie noch einmal registrieren und sie dann die **[Void]** Taste drücken. Nachdem der Registriervorgang, der auch den früheren Fehler einschließen muß, abgeschlossen ist, den Fehler mit der folgenden Prozedur beseitigen:

- 1. Die falschen Daten noch einmal eingeben, genauso wie sie ursprünglich registriert wurden. Dann die **[Void]** Taste drücken.
- 2. Den richtigen Betrag eingeben.
- 3. Den Registriervorgang durch Drücken der **[Amt Tend/TOTAL]** Taste abschließen.

# **Batteriestromversorgung**

Während des Kassenbetriebs werden alle Vorgangsdaten für die Aufsichtsberichte im Speicher der Kasse abgelegt. Dieser Speicher enthält auch die optionale Programmierung. Damit diese Speicherung bei Ausschalten der Kasse nicht verloren geht, ist eine Stromversorgung über Batterien vorgesehen.

Vier Standardbatterien vom Typ "AA", die mit der Kasse geliefert werden, sorgen für die Speicherwerthaltung. Damit dies gesichert ist, setzen Sie die Batterien ein, bevor Sie mit dem Programmieren Ihrer Registrierkasse beginnen.

# **Einsetzen und Einsetzen und Austauschen der Batterien**

HINWEIS: Bevor Sie die Batterien einsetzen, sicherstellen, daß die Kasse ans Netz angeschlossen ist und der Steuerschalter auf OFF steht.

Zum Einsetzen bzw. Austauschen der Batterien wie folgt vorgehen:

1. Den Deckel der Druckerstation aufschließen, ihn auf der linken Seite anfassen, vorsichtig nach hinten ziehen und von der Kasse nehmen. Den Steuerschalter in die R1 oder R2 Position bringen.

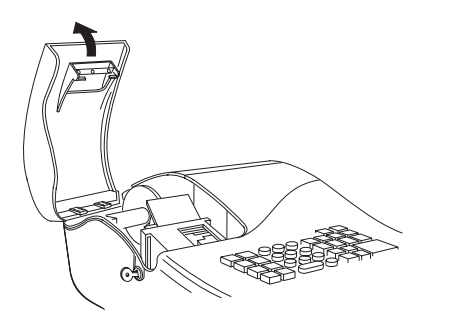

2. Die Plastikspule des Journalaufwicklers aus der Druckerstation nehmen.

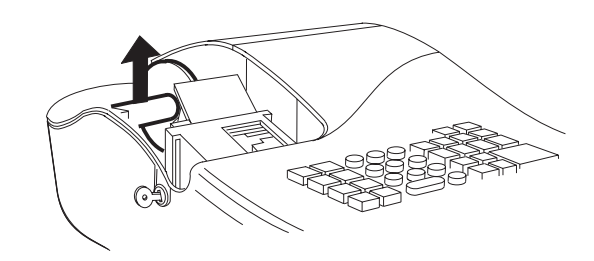

3. Die Abdeckung des Batteriefachs entfernen. Dazu auf den Pfeil drücken, der auf dieser aufgeprägt ist, und die Abdeckung nach oben schieben, wie in der Abbildung gezeigt.

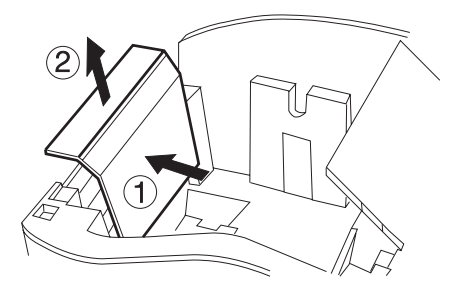

- 4. Wenn Batterien gewechselt werden, die alten Batterien herausnehmen.
- 5. Die neuen Batterien einsetzen und sicherstellen, daß sie richtig gepolt sind. Symbole im Batteriefach zeigen die richtige Lage.

6. Die Abdeckung des Batteriefachs wieder nach unten schieben, bis sie hörbar einrastet.

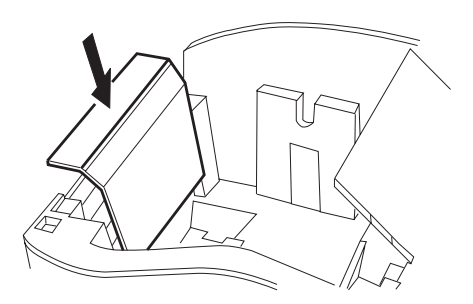

7. Die Journalspule wieder einsetzen und den Deckel der Druckerstation schließen.

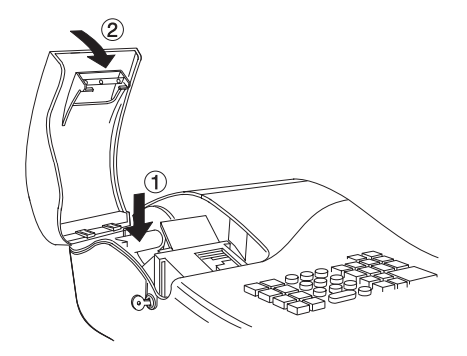

HINWEIS: Wenn die Registrierkasse für eine längere Zeit nicht benutzt werden soll, wollen Sie evtl. die Batterien herausnehmen, um deren Lebensdauer zu verlängern. **Damit löschen Sie alle Vorgangsdaten und Programmierungen.**

# **Die Druckerstation**

Die Druckerstation findet sich links oben in der Registrierkasse. Sie enthält die Papierrolle, die Journalspule, den Tintenroller, die Batterien und den Drucker.

# **Der Tintenroller**

Sie erhalten Ihre Kasse mit einem bereits eingebautem Tintenroller. Dieser trägt eine spezielle Tinte auf den Druckerkopf , mit der dann auf das Papier gedruckt wird. Nach einem bestimmten Zeitraum, je nach Gebrauch, ist der Tintenroller aufbegraucht. Wenn der Druck zu blass wird muß der Tintenroller ausgetauscht werden.

HINWEIS: Der Tintenroller kann NICHT wiederaufgefüllt werden. Machen Sie dies unter keinen Umständen, da Ihr Regitrierkassendruckerkopf ansonsten anhaltende Beschädigungen davonträgt.

# **Einsetzen des Tintenrollers**

Zum Einsetzen des Tintenrollers wie folgt vorgehen:

- 1. Den Deckel der Druckerstation aufschliessen, aufmachen und entfernen.
- 2. Der Tintenroller befindet sich gegenüber dem Druckerkopf in einer Plastikhalterung. Zur Entfernung des Rollers den kleinen Hebel an der linken Seite des Tintenrollers fassen und nach oben ziehen. Der Tintenroller kann mit Leichtigkeit vom Druckerkopf entfernt werden.

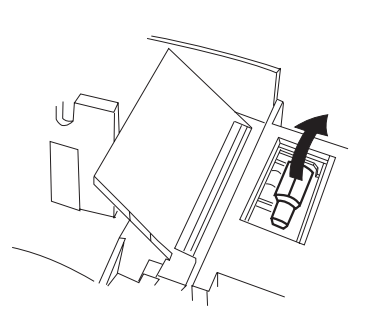

3. Den neuen Tintenroller entsprechend der Markierungen "L" (Links) und "R" (Rechts) einsetzen, indem man ihn bis zum Einrasten leicht nach unten drückt.

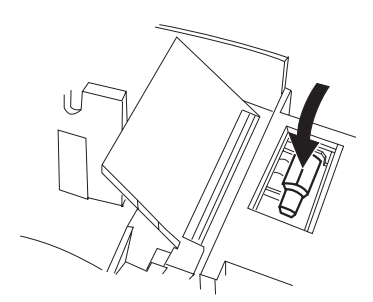

4. Den Deckel der Druckerstation einsetzen, zumachen und abschliessen.

Zur Qualitätssicherung sollte ein ungeöffneter Austausch-Tintenroller an einem kühlen und trockenem Ort aufbewahrt werden.

# **Die Papierrolle**

Diese Registrierkasse verwendet eine Standardrolle mit einer Weite von 57 mm. Sie muß ausgetauscht werden, wenn auf dem Kassenbon ein roter Streifen erscheint.

# **Einsetzen Papier**

Zum Einspannen in die Registrierkasse wie folgt vorgehen:

- 1. Stellen Sie sicher, daß die Kasse an eine geerdete Netzsteckdose angeschlossen.
- 2. Den Deckel der Druckerstation aufschließen, öffnen und abnehmen, dann die Plastikspule des Journalaufwicklers entfernen.

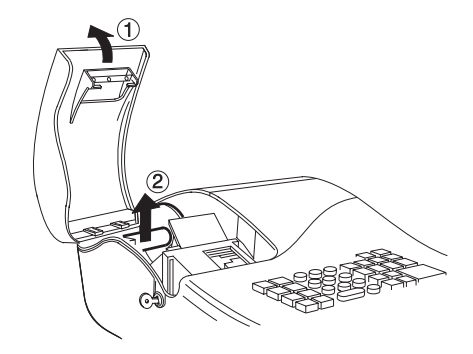

- 3. Das Ende des Papierstreifens mit einer Schere schräg abschneiden, so daß die Kante leicht durch das Druckwerk geführt werden kann.
- 4. Die Papierrolle so in die Druckerstation legen, daß das Papier von unten abgerollt wird.

5. Den Anfang der Rolle wie in der Abbildung gezeigt in die Papierführung stecken.

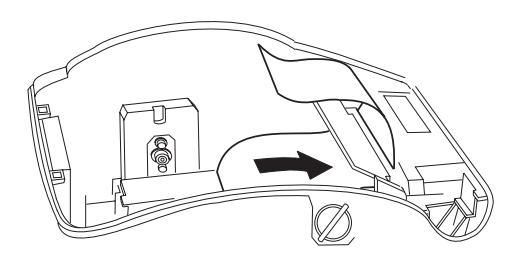

- 6. Schieben Sie den Kontrollschalter auf Position R1 oder R2, die **[Feed]** Taste drücken und das Papier von Hand in die Führung schieben, bis der Streifen erfaßt wird und etwa 15 bis 20 Zentimeter aus dem Druckwerk hervor schaut.
- HINWEIS: Wenn das Papier nicht richtig vorgeschoben wird, prüfen Sie die Lage des Streifens in der Führung und, ob die Vorderkante des Streifens glatt ist.
- 7. Setzen Sie die Journalspule wieder ein. Das Spulrad muß sich dabei auf der rechten Seite befinden. Wenn Sie Journaldruck wünschen, gehen Sie folgendermaßen vor: Führen Sie den Anfang des Papierstreifens in die Schiltze ein, die sich in der Spindel der Journalspule befinden. Drücken Sie dei Taste **[Feed]**, um ggf. noch mehr Papier abzuspulen. Drehen Sie dann das Spulrad mit der Hand nach hinten, um das Papier aufzurollen.

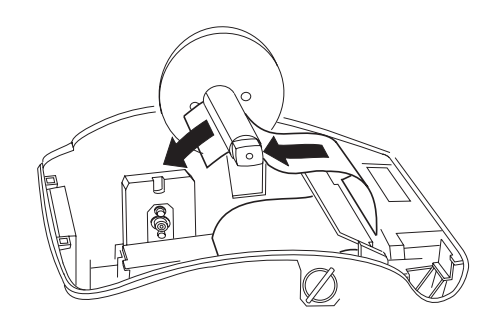

8. Die Kante des Kassenbonstreifens durch den Schlitz im Fenster der Druckerabdeckung schieben.

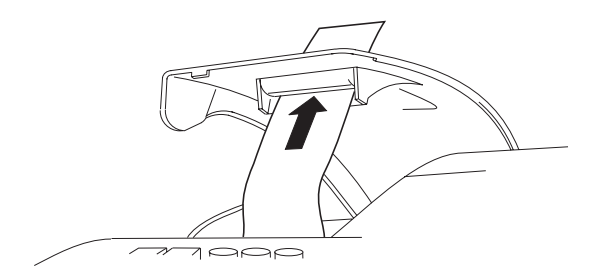

9. Den Deckel der Druckerstation wieder einsetzen, zumachen und abschließen.

# **Quick Start**

Quick Start ist eine kurze aber vollständige Prozedur, mit der Sie Ihre neue Registrierkasse in kürzester Zeit betriebsbereit machen können. Führen Sie die folgenden Schritte genau durch:

- 1. Stellen Sie sicher, daß die Kasse an eine geerdete Netzsteckdose angeschlossen ist.
- 2. Den Deckel der Druckerstation aufmachen und den Steuerschalter in die PRG-Position bringen.
- 3. Stellen Sie das aktuelle Datum im Format Tag/Monat/Jahr ein, indem Sie die entsprechenden Zahlen über das Tastenfeld eingeben und die **[#/NS]** Taste drücken. Bei einstelligen Werten muß eine Null vorgestellt werden. Zum Einstellen des 5. August 1998 geben Sie also **[050898]** ein und drücken dann die **[#/NS]** Taste.

Wenn Sie möchten, daß das gerade eingegebene Datum im Format Monat/Tag/Jahr gedruckt wird, geben Sie **[70]** ein und drücken dann die **[RA/** $\epsilon$ ] Taste.

4. Stellen Sie die aktuelle Uhrzeit im 24-Stundenformat ein, indem Sie die entsprechenden Zahlen über das Tastenfeld eingeben und die **[Qty/Time]** Taste drücken. Auch hier muß bei einstelligen Werten eine Null vorgestellt werden. Zum Einstellen von 1:05 P.M. geben Sie **[1305]** ein und drücken dann die **[Qty/Time]** Taste. Zum Einstellen von 9:15 A.M. geben Sie **[0915]** ein und drücken dann die **[Qty/Time]** Taste.

Wenn Sie möchten, dass die gerade eingestellte Zeit im 24-Stundenformat gedruckt wird, geben Sie **[40]** ein und drücken dann die [RA/ $\epsilon$ ] Taste.

5. Eingabe der Nachkommastellen. Beispiel: Wenn man nach dem Komma zwei Stellen haben möchte, **[1] [2]** eingeben und dann die **[RA/€]** Taste drücken.

- 6. Stellen Sie den ersten der vier möglichen MWSt.-Sätzen ein. Um beispielsweise MWSt1 auf 5,5% zu setzen, geben Sie **[1]** ein und drücken dann die **[Non Tax]** Taste. Dann geben Sie **[5500]** ein (es müssen drei Nachkommastellen angeben werden) und drücken zur Bestätigung die **[Amt Tend/TOTAL]** Taste.
- 7. Programmieren Sie die Warengruppe 1 mit MWST1 und Einzelpostenverkauf. Um z.B. MWST1, Einzelpostenverkauf und einen Preis von DM 7,00 der Warengruppe 1 zuzuweisen, geben Sie **[101]** ein und drücken dann die **[Check]** Taste, dann tippen Sie **[700]** ein und drücken die **[Warengr. 1/7]** Taste.
- 8. Wenn Sie dies alles programmiert haben, verlassen Sie den Programmiermodus, indem Sie den Steuerschalter in die OFF-Position bringen.
- 9. Um einen Verkaufsvorgang zu registrieren den Steuerschalter in die R1 oder R2 Position bringen (in R1 wird ein Journalbericht uf die Spule aufgewickelt, in R2 erhalten sie den Kunden-Kassenbon, den Sie aus der Fensteroeffnung erhalten). Befolgen Sie die Hinweise, die im Abschnitt mit der Ueberschrift Beispiele für Registriervorgänge abgedruckt sind. Sofern Kassierernummern programmiert worden sind, müssen Sie in der R1- oder R2-Position immer erst die Kassierernummer eingeben, gefolgt von der **[Clerk]** Taste, bevor man dann mit den Registriervorgängen beginnen kann. Zum Ausdrucken der Kassenaufsichtsberichte den Steuerschalter in die X- oder Z-Position bringen, je nach Bedarf, und dann die [Amt Tend/TOTAL] Taste drücken.

Nachdem Sie die Schnellstart-Programmierung beherrschen, wollen Sie sicher auch die übrigen Funktionen der Kasse kennenlernen, um deren Leistungen voll auszunutzen, und um neue Programme in Ihr persönliches Kassenaufsichtssystem einzubauen. Zu den hier nicht aufgeführten Funktionen gehören z.B. der prozentuale Preisabschlag, der Warengruppenstatus, die PLUs (Festtartikelspeicher), die Euro-Umrechnung und vieles mehr.

# **Programmierung der Euro-Währung als Standardwährung Ihrer Registrierkasse**

Als Standardwährung wurde in Ihre Registrierkasse die einheimische Währung programmiert. Wenn die Verkaufsvorgänge in Euro umgerechnet werden sollen, muß die Grundwährung der Kasse neu programmiert werden. Bitte wie folgt vorgehen:

- 1. Den Deckel der Druckerstation öffnen und den Steuerschalter in die PRG-Position bringen.
- 2. **[14]** eingeben, gefolgt von **[1]** und dann die **[RA/ ]** Taste drücken.
- 3. Den Steuerschalter in die R1- oder R2-Position bringen und dann den Deckel wieder einsetzen, zumachen und abschliessen.

# **Hilfreiche Tips für eine erfolgreiche Inbetriebnahme**

Diese Registrierkasse stellt 12 Warengruppen zur Verfügung. Sie können jeder einen Steuerstatus zuweisen, indem Sie die für Warengruppe 1 beschriebene Prozedur entsprechend wiederholen. Auf die Warengruppen 7 bis 12 greifen Sie zu, indem Sie vor Drücken der entsprechenden Warengruppentaste die Taste **[Dept Shift]** drücken. Um z.B. die Warengruppen 10 zu wählen, drücken Sie **[Dept Shift]** Taste und dann die **[Warengr. 4/10]** Taste.

Zur Eingabe einer kleinen Programmänderung oder -korrektur ist es nicht erforderlich, die gesamte Kasse neu zu programmieren. Wenn Sie eine Aenderung vornehmen wollen, wie z. Bsp. die Angleichung eines MWSt-satzes, vergewissern Sie sich, daß Sie sich im Programmier-Modus befinden und geben Sie dann das entsprechende Programm erneut ein. Durch die Eingabe eines neuen Programmes wird das alte Programm automatisch überschrieben.

Es wird daran erinnert, daß man den Steuerschalter in die PRG-Position bringen muß, um in den Programmier-Modus zu gelangen.

Vergewissern Sie sich, daß sie am Ende eines Arbeitstages den Steuerschalter in die Position OFF stellen.

Um immer eine ausreichende Batterieversorgung zu garantieren, ist es wichtig, die Batterien mindestens einmal pro Jahr auszutauschen.

# **Programmieren der Registrierkasse**

Diese Registrierkasse kann programmiert werden, um sie Ihren besonderen Anforderungen anzupassen. Mit der Programmierfunktion können Sie:

- Dreistellige Kassierersicherheitscodes für jeden der 6 programmierbaren Kassierer definieren;
- Datum und Uhrzeit einstellen;
- Abschlagprozentsätze (-%) einstellen;
- Die Anzahl der Nachkommastellen definieren;
- Bis zu vier MWSt.-Sätze programmieren;
- Einen Warengruppen-Steuertatus definieren;
- Für bestimmte Artikel die Festpreisartikel (PLUs) definieren;
- Den Wechselkurs für den Euro eingeben;
- Die verschiedenen, verfügbaren Systemoptionen programmieren;
- Ein Rechenmodus-Password eingeben;
- Das Manager-Passwort für die PRG- und Z-Positionen einrichten.

Programmieren Sie einige oder alle der obigen Funktionen je nach den Anforderungen Ihres Geschäftes. Diese Einstellungen bleiben in der Registrierkasse gespeichert, bis Sie sie ändern oder die Batterien entfernen.

#### **Einstellen der Registrierkassenfunktionen**

**Zum Programmieren aller Funktionen der Registrierkasse muß man zunächst in den Programmiermodus (PRG) schalten, indem man den sich in der Druckerstation befindlichen Steuerschalter in die entspr. Position bringt.**

Dieses Kapitel führt Sie schrittweise in den Programmiervorgang ein. Für jede Prozedur ist ein Beispiel angeführt. Sie sollten zunächst die Beispiele nachvollziehen, um mit den einzelnen Programmiermöglichkeiten vertraut zu werden. Erst danach sollten Sie die Kasse Ihren Wünschen entsprechend einrichten.

HINWEIS: Programmieren Sie alle gewünschten Funktionen in einem Arbeitsgang. Auf diese weise erhalten Sie einen zusammenhängenden Kontrollstreifen mit allen Einstellungen. Heben Sie diesen Streifen auf, damit Sie ggf. die Einstellungen kontrollieren können.

# **Ändern der Einstellungen**

Nachdem die Registrierkasse Ihren Anforderungen entsprechend eingerichtet ist, besteht keine Notwendigkeit, die ganze Maschine neu zu programmieren, wenn Sie nur eine bestimmte Änderung oder Korrekturen vornehmen wollen. Wenn Sie etwas ändern wollen (z.B. einen MWSt.-Satzes, eine PLU oder den Euro-Kurs), stellen Sie sicher, daß Sie im Programmiermodus sind, programmieren Sie den entsprechenden Teil neu und schließen Sie ab, wenn Sie den Programmiermodus verlassen wollen. Eine neue Eingabe überschreibt automatische die frühere Eingabe für dasselbe Programm.

# **Zugang zum Programmiermodus**

Um in den Programmier-Modus zu gelangen, den Deckel der Druckerstation aufschliessen, aufmachen und entfernen und den Steuerschalter in die PRG-Position bringen. Sodann den Deckel wieder einsetzen.

#### **Verlassen des Programmiermodus**

Um den Programmiermodus zu verlassen, den Deckel der Druckerstation aufmachen und den Steuerschalter in die R1- oder die R2-Position bringen, sofern Sie Registriervorgänge durchführen wollen, oder in die X- oder Z-Position, wenn sie Kassenaufsichts-berichte drucken wollen, oder in die OFF-Position, wenn sie die Arbeit mit Ihrer Kasse beenden wollen.

#### **Fehlerkorrekturen**

Um Fehler bei der Programmierung zu löschen, einfach die **[C]** Taste drücken. Das Fehlersignal hört auf und das Tastenfeld ist wieder freigegeben.

Wenn auf dem Display "SEC Code" erscheint, bedeutet dies, daß für den PRG-Modus und den Z-Modus ein Password programmiert ist. Den vier-stelligen Code eingeben und sodann die **[Charge]** Taste drücken, um fortzufahren.

Wenn der Fehlerwarnton nicht durch Drücken der **[C]** Taste aufgehoben werden kann, müssen Sie eine der beiden Generallösch-Methoden ausführen, die im Abschnitt **Fehlerlöschen** beschrieben sind. Denken Sie daran, daß **die zweite Methode alle Gesamtbeträge und Zähler auf Null setzt und die Programmierung löscht. Diese Methode nur als letzten Ausweg anwenden.**

#### **Kassier Kassierernummern und Geheimcodes**

Kassierernummern sind eine besondere Sicherheitseinrichtung, um den Zugang zur Registrierkasse zu kontrollieren. Sie können bis zu 6 individuelle Kassierernummern einrichten, die jeweils mit einem dreiziffirigen Zugangscode verknüpft werden.

#### **Programmieren eines Kassierersicherheitscodes für eine Kassier Kassierernummer**

- 1. Den Deckel der Druckerstation öffnen und den Steuerschalter in die PRG-Position bringen.
- 2. Aktivierung des Kassierersystems durch die Eingabe von **[44444]**, gefolgt von **[1]**, und sodann die **[Amt Tend/TOTAL]** Taste drücken.
- 3. **[444444]** eingeben und die **[Amt Tend/TOTAL]** Taste drücken.
- 4. Die Kassierernummer eingeben, mit der der Kassierersicherheitscode verknüpft werden soll.
- 5. Den dreistelligen Code durch Drücken von drei **[numerischen Tasten]** einrichten.
- 6. Die **[Clerk]** Taste drücken.

Diese Operation (Schritte 3 bis 6) wiederholen, um den anderen 5 Kassierern eine Geheimcode zuzuweisen oder durch Drücken der Taste **[C]** das Programmieren von Kassierercodes verlassen.

Wenn Sie den Kassierercode ändern wollen und das Kassierersystem schon aktiviert ist, ist der Schritt 2 überflüssig.

**Beispiel:** Für Kassierer 1 den Kassierersicherheitscode 106 einrichten.

#### **Eingabe/Tastendrücken:**

[44444] + [1] + [Amt Tend/TOTAL] + [444444] + [Amt Tend/TOTAL] + [1106] + [Clerk]

#### **Deaktivier Deaktivieren des Kassier en des Kassierersystems**

Wenn Sie aus irgendeinem Grund das Kassierersystem abschalten wollen, d.h. vor Verkauftransaktionen nicht mehr Kassiercode und Geheimnummer eingeben wollen, gehen Sie wie folgt vor.

- 1. Den Deckel der Druckerstation aufmachen und den Steuerschalter in die PRG-Position bringen.
- 2. **[44444]** eingeben, gefolgt von **[0]** und dann die **[Amt Tend/TOTAL]** Taste drücken.
- 3. Den Steuerschalter in die gewünschte Betriebsart stellen und dann den Deckel der Druckerstation wieder schliessen.

#### **Eingabe von Kassierernummer/Kassierersicherheitscode vor Operationen mit der Registrierkasse**

Zur Eingabe einer festgelegten Kassierernummer und des Kassierersicherheitscodes vor Benutzen der Registrierkasse in der Betriebsart REG wie folgt vorgehen:

- 1. Den Deckel der Druckerstation öffnen und den Steuerschalter in die R1- oder R2-Position bringen.
- 2. Eine der Kassierernummern **[1, 2, ... oder 6]** eingeben.
- 3. Den entsprechenden 3-stelligen Code eingeben.
- 4. Die Taste **[Clerk]** drücken.

Der Kassierernummeranzeiger zeigt einen Strich (\_) an, um so die aktuelle Kassierernummer anzugeben (CL 1, ...CL 6) und um mitzuteilen, daß man nun Registriervorgänge vornehmen kann. Die Kassierernummer wird auf dem Kassenbon und auf den Kassenaufsichtsberichten ausgedruckt.

#### **Datum und Uhrzeit**

Das Datum wird eingestellt, um oben auf jeden Kassenbon das aktuelle Datum zu drucken. Das Datum wird im Format Tag/Monat/ Jahr gedruckt, sofern nichts anderes programmiert ist (siehe den Abschnitt Programmieren von Systemoptionen).

Eingabe der Uhrzeit, amit sie ganz unten auf den Bon gedruckt wird. Die Uhrzeit wird im Stunden:Minuten - Format angegeben, sowie standardmäßig im 12-Stunden-Format. Anzeige der Uhrzeit auf dem Display durch das Drücken der **[Qty/Time]** Taste, sofern sich die Kasse im R1- oder R2-Modus befindet.

Datum und Uhrzeit werden automatisch aktualisiert, solange die Kasse ans Netz angeschlossen ist oder die Batteriestromversorgung funktioniert.

#### **Einstellen des Datums**

Zum Setzen des Datums wie folgt vorgehen:

- 1. Den Steuerschalter in die PRG Position bringen.
- 2. Mit den **[numerischen Tasten]** das derzeitige Datum eingeben. Es muß das Format TT/MM/JJ benutzt werden, wobei für einstellige Monats- und Tagesdaten eine Null (0) vorangestellt werden muß.
- 3. Zum Speichern der Eingabe die **[#/NS]** Taste drücken.
- 4. Geben Sie weitere Programmierungen ein oder verlassen Sie das Programm, indem Sie den Steuerschalter in die OFF Position bringen.

**Beispiel:** Als Datum den 5 August 1998 eingeben.

#### **Eingabe/Tastendrücken:**

#### $[050898] + [$ #/NS]

HINWEIS: Wenn Sie möchten, daß das so eingegebene Datum im Format MM/TT/JJ angezeigt wird, geben Sie **[70]** ein und drücken die **[RA/ €**] Taste. Mehr zur Basisprogrammierung der Registrierkasse findet sich im Abschnitt Programmieren von Systemoptionen.

### **Einstellen der Uhrzeit Einstellen**

Zum Einstellen der Uhrzeit im Format Stunden:Minuten wie folgt vorgehen:

- 1. Den Steuerschalter in die PRG Position bringen
- 2. Die **[aktuelle Uhrzeit]** im Format Stunden:Minuten eingeben.
- HINWEIS: Die Uhrzeit zeigt im 24 Std. Format an. Zur korrekten Eingabe der Zeit, zu allen PM-Stunden (nach Mittag) 12 Stunden hinzuzählen. Beispiel: Zur Eingabe der Zeit 9:00 AM, bitte **[0900];** eingeben; zur Eingabe der Zeit 02:15 PM, bitte **[1415]** eingeben.
- 3. Zum Speichern der Eingabe die **[Qty/Time]** Taste drücken.
- 4. Geben Sie weitere Programmierungen eine oder verlassen Sie das Programm, indem Sie den Steuerschalter in die OFF Position bringen.

**Beispiel:** Die Zeit auf 3:30 setzen.

#### **Eingabe/Tastendrücken:**

 $[1530] + [Qty/Time]$ 

HINWEIS: Wenn Sie wünschen, dass die gerade eingegebene Zeit im 24-Stundenformat gedruckt und angezeigt wird, geben Sie **[40]** ein und drücken dann **[RA/ ]**. Mehr darüber, wie Sie Standardeinstellungen der Kasse änderrn können, finden Sie im Abschnitt "Programmieren von Systemoptionen".

# **Prozentualer Preisabschlag (-%)**

Wenn Sie diese Option programmieren, wird bei jedem Drücken der [-%] Taste der programmierte Prozentsatz berechnet und von einem einzelnen Posten oder dem Gesamtbetrag abgezogen.

#### **Einstellen des Prozentsatzes des Preisabschlags (-%)**

Zur Einstellung eines Standardprozentsatzes bitte wie folgt vorgehen:

- 1. Den Steuerschalter in die PRG Position bringen.
- 2. Mit den **[numerischen Tasten]** den gewünschten Prozentsatz eingeben. Es können bis zu , vier Stellen zwischen 0 - 99.99 benutzt werden. Sie **müssen** immer vier Stellen, zwei vor, zwei hinter dem Komma eingeben. Wenn Sie beispielsweise 10% programmieren wollen, geben Sie **[1000]** ein, für 6,5% geben Sie **[0650]** ein.
- 3. Drücken Sie die **[-%]** Taste, um den Prozentsatz zu speichern.
- 4. Geben Sie weitere Programmierungen eine oder verlassen Sie das Programm, indem Sie den Steuerschalter in die OFF Position bringen.

**Beispiel:** Einen Standardabschlag von 10% programmieren.

#### **Eingabe/Tastendrücken:**

 $[1000] + [-\%]$ 

#### **Nachkommastellen**

Standardmäßig ist das Format x.xx, also mit zwei Nachkommastellen, programmiert. Diese Einstellung kann nach Bedarf auf eines der anderen unten angegebenen Formate geändert werden.

#### **Neueinstellen der Nachkommastellen**

- 1. Stellen Sie den Steuerschalter in die PRG Position.
- 2. **[1]** eingeben, gefolgt von der Statusnummer **[0, 1, 2 or 3]**, um so das gewünschte Format gemäß der folgenden Tabelle auszuwählen:

#### **Statusnummer Format**

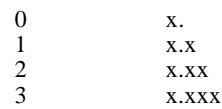

- 3. Zum Setzen des neuen Formates die [RA/ $\epsilon$ ] Taste drücken.
- 4. Geben Sie weitere Programmierungen ein oder verlassen Sie das Programm, indem Sie den Steuerschalter in die OFF Position bringen.

**Beispiel:** Die Registrierkasse so programmieren, daß zwei Dezimalstellen angegeben werden.

#### **Eingabe/Tastendrücken:**

 $[1] + [2] + [RA/\epsilon]$ 

#### **Mehrwertsteuer tsteuersätze**

Es können bis zu vier Mehrwertsteuersätze (MWST1, MWST2, MWST3 und MWST4) in der Kasse eingerichtet werden. Der MWSt.-Satz kann bis zu 5 Stellen haben (0-99,999%).

#### **Einstellen eines festen Mehrwertsteuersatzes**

- 1. Den Steuerschalter in die PRG Position bringen.
- 2. Die **[Nummer]** für die MWSt eingeben, die programmiert werden soll  $(1$  für MWSt 1, 2 für MWSt  $2$  u.s.w.).
- 3. Die **[Non Tax]** Taste drücken.
- 4. Mit den **[numerischen Tasten]** den Mehrwertsteuersatz eingeben. Es können bis zu fünf Stellen benutzt werden. Sie **müssen** aber mindestens drei Nachkommastellen angeben. Wenn Sie beispielsweise einen Mehrwertsteuersatz von 5,5% programmieren wollen, geben Sie **[5500]** ein, für 7% geben Sie **[7000]** ein.
- 5. Die **[Amt Tend/TOTAL]** Taste drücken.
- HINWEIS: Wenn Sie einen Fehler gemacht haben, drücken Sie die **[C]** Taste und beginnen wieder mit Schritt 2.
- 6. Geben Sie weitere Programmierungen eine oder verlassen Sie das Programm, indem Sie den Steuerschalter in die OFF Position bringen.

**Beispiel:** MWST 1 mit 5,5%, MWST 2 mit 7%, MWST 3 mit 15% und MWST 4 mit 20% programmieren.

#### **Eingabe/Tastendrücken:**

- $[1] + [Non Tax] + [5500] + [Amt Tend/TOTAL]$
- $[2] + [Non Tax] + [7000] + [Amt Tend/TOTAL]$
- [3] + [Non Tax] + [15000] + [Amt Tend/TOTAL]
- [4] + [Non Tax] + [20000] + [Amt Tend/TOTAL]

#### **Warengruppen-Steuer uppen-Steuerstatus**

Ihre Registrierkasse verfügt insgesamt über 12 Warengruppen. Jede Warengruppe kann eine eigene Warenkategorie darstellen. Beispiel: Warengruppe 1 steht für den Verkauf von Getränken, Warengruppe 2 für den Verkauf von Sandwiches, Warengruppe 3 für Süßigkeiten, usw. Jede Warengruppe kann mit einem Steuersatz programmiert werden oder als steuerfreie Gruppe. Sofern gewünscht, kann jeder Warengruppe ein zuvor festgesetzter Preis zugeschrieben werden.

Die Programmierung der Warengruppen besteht aus drei Schritten: Auswahl des Steuer-Status, Auswahl ob Einzelwaren- oder Mehrfachposten-Verkauf und der Preisfestsetzung pro Warengruppe:

- **Steuer-Status** Ermöglicht die Besteuerung oder Nicht-Besteuerung einer Warengruppentaste. Verwendung zur Verbindung mit einem einfachen MWSt-Satz (MWSt 1) oder mit mehreren MWSt-Sätzen.
- **Mehrfachposten-/Einzelwarenverkauf** Der Mehrfachpostenverkauf (Standard) ermöglicht Ihnen die Registrierung mehrerer Artikel in einem Vorgang. Der Einzelwarenverkauf läßt nur die Registrierung eines Artikels pro Vorgang zu.
- **Festgesetzter Preis pro Warengruppe** (Optional) Ermöglicht die Programmierung eines Festpreises in eine Warengruppentaste, um so beim Registrieren Zeit zu sparen. Bei jedem Drücken der entspr. Warengruppentaste wird automatisch der eingegebene Preis registriert werden.

Den einzelnen Warengruppen können Sie die folgenden Optionsfunktionen zuordnen:

#### **Mehrfach/Einzel Vorgang Steuer-Status**

#### $0 = \text{Mehrfachpostenverkäufe}$   $00 = \text{Stewerfrei}$  $1 =$  Einzelpostenverkauf  $01 =$  Mit MWSt 1 zu besteuern  $02 =$  Mit MWSt 2 zu besteuern  $03 =$  Mit MWSt 3 zu besteuern 04 = Mit MWSt 4 zu besteuern

#### Zuordnung Mehrfach-/Einzelpostenverkauf, Steuer-**Status und Festpreis pro Warengruppe**

Wie folgt vorgehen:

- 1. Den Steuerschalter in die PRG Position bringen.
- 2. Zuordnung eines **[Mehrfach-/Einzelposten-]** Verkauf und eines **[Steuer-Status]** unter Bezugnahme auf die oben angeführte Tabelle.
- 3. Die **[Check]** Taste drücken.
- 4. Für einen bestimmten Artikel einen **[Festpreis]** eingeben und ihn dann einer Warengruppe zuordnen, indem man die entspr. **[Warengruppen]** Taste drückt. Für die Warengruppen von 7 bis 12 die **[Dept Shift]** Taste verwenden.
- 5. Geben Sie weitere Programmierungen ein oder verlassen Sie das Programm, indem Sie den Steuerschalter in die OFF Position bringen.

**Beispiel:** Programmieren Sie: Mehrfachpostenverkauf, MWSt 2 und einen Festpreis von 3,00 DM für Warengruppe 2.

#### **Eingabe/Tastendrücken:**

 $[0] + [02] + [Check] + [300] + [Warengruppe 2/8]$ 

#### **Festartikelspeicher (PLUs)**

Ihre Registrierkasse verfügt über insgesamt 99 Festartikelspeicher-Codes (PLUs). Das Festartikelspeichersystem ermöglicht die schnelle und fehlerfreie Eingabe eines Artikels und zählt automatisch die Anzahl der verkauften Artikel.

Es gibt zwei Methoden der PLU-Programmierung. Bei der einen Methode gibt man eine PLU-Nummer mit einem festgesetztem Preis ein, genannt PLU-Festpreis. Bei der zweiten Methode gibt man einen PLU ohne einen festgesetztem Preis ein, wobei Sie also mit der Hand den Preis eines Artikels eingeben können, der Registriervorgang wird aber dennoch unter seiner PLU-Nummer im Kassenaufsichtsbericht erscheinen; diese Methode wird Offener PLU-Preis genannt (Unter-Warengruppe). Der Offene PLU-Preis wird für Artikel empfohlen, die oft Preisänderungen unterworfen sind.

Bevor Sie mit dem Programmieren der PLUs beginnen, führen Sie zunächst die folgenden drei Schritte durch:

- 1. Erstellen Sie eine Liste mit den PLU Nummern und den Preisen, die Sie programmieren wollen.
- 2. Entscheiden Sie, ob Sie die PLU-Nummer als PLU-Festpreis oder als Offenen PLU-Preis haben wollen. **Hinweis: Bei PLU Festpreisen ist es nicht möglich, im Registriermodus einen festgesetzten Preis zu überschreiben oder zu ändern, während die Offenen PLU-Preise dies zulassen.**
- 3. Legen Sie fest, ob die einzelnen PLU-Nummern zu besteuern oder steuerfrei sind. Wenn eine bestimmte PLU-Nummer besteuert werden muß, überprüfen Sie, daß Sie die PLU-Nummer einer Warengruppe zuordnen, die vom Programm her besteuert werden kann. Umgekehrt genauso: Wenn eine bestimmte PLU-Nummer nicht besteuert werden muß, überprüfen Sie, daß Sie die PLU-Nummer einer Warengruppe zuordnen, die vom Programm her steuerfrei ist.

#### **Programmier ogrammieren des PLU Status**

Die Programmierung des PLU Status sollte nur dann durchgeführt werden, wenn Sie an der Option Offener PLU-Preis (Unter-Warengruppe) interessiert sind. Andernfalls lesen Sie bitte beim nächsten Abschnitt mit der Ueberschrift "Programmieren der PLU Preise" weiter. Es gibt die folgenden PLU Status Optionen:

- 0 = Festgesetzter PLU Preis (Standardprogrammierung ab Werk)
- 1 = Offener PLU Preis (Option Unter-Warengruppe)

Zur Programmierung des PLU-Status wie folgt vorgehen:

- 1. Den Steuerschalter in die PRG Position bringen.
- 2. Die **[PO]** Taste drücken, um mit der Programmierung des PLU-Status zu beginnen.
- 3. Eingabe der **[PLU Nummer zw. 1 und 99]**, die **[PLU]** Taste drücken, Eingabe der **[PLU Status Nummer]** und dann die **[Department]** Taste drücken. Für die Warengruppen von 7 bis 12 die **[Dept Shift]** Taste verwenden.
- 4. Wiederholen Sie Punkt 3 für alle gewünschten PLU Nummern.
- 5. Um die Programmierung des PLU-Status zu beenden die **[PO]** Taste drücken.
- 6. Mit dem nächsten Abschnitt: 'Programmierung des PLU-Preises' fortfahren.

**Beispiel:** Anlegung von PLU 6 mit einem offenen PLU Preis Status in Warengruppe 6.

#### **Eingabe/Tastendrücken:**

 $[PO] + [6] + [PLU] + [1] + [Warengruppe 6/12] + [PO]$ 

#### **Programmierung der PLU Preise**

Zur Programmierung des PLU-Status wie folgt vorgehen:

- 1. Den Steuerschalter in die PRG Position bringen.
- 2. Die **[Qty/Time]** Taste drücken, um mit der Programmierung zu beginnen.
- 3. Eingabe der **[PLU Nummer zw. 1 und 99]** und dann die **[PLU]** Taste drücken.
- 4. Eingabe des **[Stückpreises],** den Sie dem PLU zuordnen möchten und dann die entspr. **[Warengruppen]** Taste drücken. Für die Warengruppen von 7 bis 12 die **[Dept Shift]** Taste verwenden.
- 5. Die Schritte 3 und 4 für alle gewünschten PLU-Nummern wiederholen. Hinweis: Wenn Sie die PLU-Nummern fortlaufend eingeben, muß man die PLU-Nummer nicht jedesmal eingeben, da das System automatisch die nächste PLU-Nummer erscheinen läßt.
- 6. Um die Programmierung der PLU-Preise zu beenden die **[Qty/Time]** Taste drücken.

**Beispiel:** PLU 1 mit einem Stückpreis von 6,00 DM in der Warengruppe 3 anlegen. Dann PLU 3 mit einem Stückpreis von 12,00 DM in der Warengruppe 12 anlegen.

#### **Eingabe/Tastendrücken:**

 $[Qty/Time] + [1] + [PLU] + [600] + [Warengruppe 3/9] + [3] + [PLU]$  $+$  [1200] + [Dept Shift] + [Warengruppe 6/12]  $+$  [Qty/Time]

# **Programmieren des Wechselkurses für den Euro**

Sie können den Euro-Wechselkurs programmieren, so dass die Registrierkasse automatisch die Transaktionen aus der lokalen Währung in Euros und umgekehrt umrechnen kann, je nachdem, was auf Ihrer Kasse als Basiswährung (Lokal oder Euro) eingestellt ist. Standardmäßig ist bei Lieferung die lokale Währung als Basiswährung programmiert. Wenn Sie dies ändern wollen, folgen Sie den Anweisungen im Abschnitt "Programmieren von Systemoptionen" in diesem Handbuch unter Maschinenfunktion 14.

#### **Programmieren des Wechselkurses für den Euro**

Zum Programmieren des Euro-Kurse wird zunächst die Position des Dezimalkommas (0-8 Stellen hinter dem Komma), die Kommaposition für das Rückgeld (0-3 Stellen), die auch auf dem Kassenbon ausgedruckt wird, und für den aktuellen Wechselkurs bis zu 6 Stellen) festgelegt. Um Ihnen die Werte in Euro zu geben, teilt die Kasse den Wert in lokaler Währung durch diesen eingegebenen Wechselkurs.

Zum Aktualisieren des Wechselkurses wie folgt vorgehen:

- 1. Den Steuerschalter in die PRG Position bringen.
- 2. Die **[Position des Dezimalkommas]** des Wechselkurses (0-8 Ziffern nach dem Dezimalkomma) eingeben.
- 3. Die **[Position des Dezimalkommas]** des umgerechneten Wertes (0-3 Ziffern nach dem Dezimalkomma) eingeben.
- 4. Den **[Wechselkurs]** ohne Dezimalkomma eingeben.
- 5. Die **[Sub Total]** Taste drücken, um den Wechselkurs zu speichern.
- **Beispiel:** Programmieren eines Wechselkurses von 1,971 DM pro Euro.

#### **Eingabe/Tastendrücken:**

 $[3] + [2] + [001971] + [Sub Total]$ 

# **Programmier ogrammierung der System-Optionen**

Die Funktion zum Programmieren der Systemoptionen Ihrer Registrierkasse umfaßt 11 Optionen für den Kassenbetrieb. Jede der im folgenden beschriebenen Optionen ist bereits bei Auslieferung der Kasse so programmiert, dass die meistüblichen Anforderungen erfüllt werden. Die in der folgenden Tabelle fettgedruckten Einstellungen sind die fabrikmäßigen Standardeinstellungen, die Sie jederzeit wieder herstellen können.

#### **Maschinen- Einstellungen funktion**

#### 1 0 = Keine Stelle nach dem Komma

- $1 = 1$  Stelle nach dem Komma
- **2** = 2 Stellen nach dem Komma
- 3 = 3 Stellen nach dem Komma

#### 2 N/Verfügbar

- $3 \qquad 0 =$  USA Steuermodus eingegeben
	- 1 = Kanadischer Steuermodus eingegeben
	- **2** = MWSt-Modus eingegeben
- $4 \qquad 0 =$  Zeitangabe und -ausdruck im 24-Stunden-Format
	- **1** = Zeitangabe und -ausdruck im 12-Stunden-Format
- 5 **0** = Eingabe von Grenzen der Steuerfreiheit ohne GST TAX für den Kanadischen Steuermodus
	- 1 = Eingabe von Grenzen der Steuerfreiheit mit GST TAX für den Kanadischen Steuermodus
- 6 **0** = REG 2 Druckermodus aktiviert
	- 1 = REG 2 Druckermodus nicht aktiviert (kein Drucken)
- $7 \qquad 0 =$  Datum wurde im Monat/Tag/Jahr Format eingegeben **1** = Datum wurde im Tag/Monat/Jahr Format eingegeben
- 8 N/V

# **funktion**

#### **Maschinen- Einstellungen**

- 9 **0** = TAX ON TAX Kanadisches Steuersystem nicht gewählt 1 = TAX ON TAX Kanadisches Steuersystem gewählt
- 10 N/V
- $11 \qquad 0 = Euro-Umrechnungsfunktion nicht erlaubt$ **1** = Euro Umrechnungsfunktion erlaubt
- 12 **0** = Null-Preis Eingabe nicht erlaubt 1 = Null-Preis - Eingabe erlaubt
- 13  $0 = \text{Geldriickgabe nur in Euro-Währung abdrucken}$ **1** = Geldrückgabe immer in beiden Währungen abdrucken
- 14 **0** = Lokale Währung ist Basiswährung  $1 =$  Euro ist Basiswährung

#### **Ändern der Kassen-Standar n der Kassen-Standardeinstellungen**

Wenn Sie irgendeine der in der obigen Tabelle aufgeführten Einstellungen ändern wollen, gehen Sie wie folgt vor:

- 1. Den Steuerschalter in die PRG Position bringen.
- 2. Die **[Nummer]** der Maschinenfunktion (1 bis 11, wie in der Tabelle angegeben) eingeben, die Sie ändern wollen.
- 3. Die **[Nummer]** der gewünschten Einstellung eingeben.
- 4. Die [RA/ $\epsilon$ ] Taste drücken.
- 5. Geben Sie weitere Programmierungen eine oder verlassen Sie das Programm, indem Sie den PRG-Schlüssel in die OFF Position drehen.

**Beispiel:** Programmierung der Registrierkasse, mit dem Euro als Basiswährung zu arbeiten.

# **Eingabe/Tastendrücken:**

 $[14] + [1] + [RA/\epsilon]$ 

# **PLU Kontrollbericht**

Wenn eine große Anzahl von PLUs erstellt wurde (Sie können 99 Festpreisartikel programmieren), kann ein besonderer Kontrollstreifen gedruckt werden, auf dem alle programmierten PLUs angegeben werden. Ihre Nummer, Preis, MWSt.-Satz, ggfs. die Warenbeschreibung und die zugehörige Warengruppe werden auf diesem Streifen gedruckt, der für späteres Nachsehen gut aufgehoben werden sollte.

#### **Drucken des PLU Kontrollstreifens (alle PLUs)**

Zum Ausdrucken des Kontrollstreifens gehen Sie wie folgt vor:

- 1. Den Steuerschalter in die PRG Position bringen.
- 2. Zum Ausdrucken des Kontrollstreifens die **[PLU]** Taste drücken.
- 3. Den Steuerschalter in die OFF Position bringen, um aus dem Programmiermodus herauszugehen.

Die folgende Abbildung zeigt einen PLU Kontrollbericht für alle PLUs:

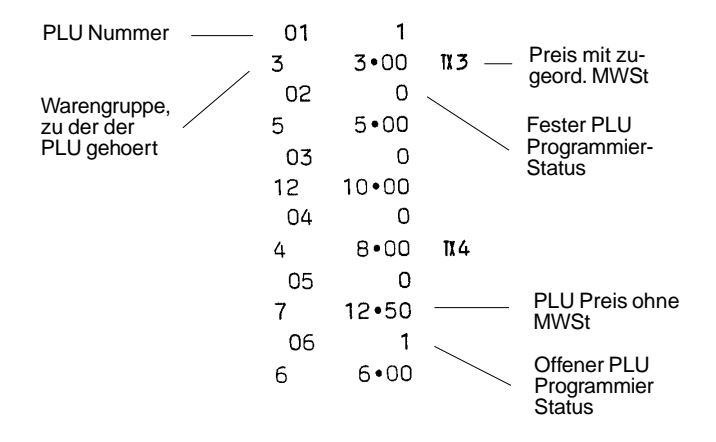

# **Programmier ogrammierung eines Manager ung eines Manager-Passwords (für die Kassenaufsicht)**

Für die Kassenaufsicht kann ein Password eingegeben werden, um so einen unerlaubten Zugriff auf den Programmiermodus (PRG) und den Z-Modus zu verhindern. Da der im Z-Modus ausgedruckte Kassenaufsichtsbericht die Gesamtbeträge aller Vorgänge auf Null stellt, sorgt ein Password für die Kassenaufsicht für die Verhinderung einer versehentlichen Nullstellung der Gesamtbeträge durch unbefugtes Personal.

#### **Definieren eines Manager en eines Manager-Passwords für PRG und Z-Modus**

Zum Definieren eines Manager-Passworts für PRG und Z-Modus wie folgt vorgehen:

- 1. Den Steuerschalter in die PRG Position bringen.
- 2. Das gewünschte vierziffrige Manager-Passwort eingeben und die **[Charge]** Taste drücken. Das eingegebene Password wird angezeigt und ausgedruckt.
- HINWEIS: Das Passwort '0000' setzt den Password-Sicherungsmechanismus außer Funktion.

**Beispiel:** Definieren des Manager-Passwords 9876 für PRG und Z-Modus.

#### **Eingabe/Tastendrücken:**

 $[9876] + [Change]$ 

HINWEIS: Sofern für den PRG Modus und Z Modus ein Manager-Password eingegeben worden ist, kann man erst dann Programmierungsänderungen vornehmen oder Kassenaufsichtsberichte drucken, wenn das richtige Password eingegeben wurde. Bei einem Versuch, Maschinenkonfigurationen zu ändern oder einen Z-Kassenaufsichtsbericht zu drucken, erscheint die Meldung "SEC Code", die dazu auffordert, das Password einzugeben.

#### **Loeschung des Manager Passwords für den PRG und den Z Modus**

Zur Loeschung des Manager Passwords, das einen Zugriff zum PRG Modus und zum Z Modus zuläßt, wie folgt vorgehen:

- 1. Den Steuerschalter in die PRG Position bringen.
- 2. **[0] + [0] + [0] + [0]** eingeben und dann die **[Charge]** Taste drücken.

# **Verwendung der durch ein Password geschützten Registrierkasse**

#### **Eingabe des Passwords, um Zugang zum Programmier ogrammiermodus zu haben**

Sofern zum Schutz vor unerlaubten Zugriffen auf den PRG Modus ein persoenliches Manager Password programmiert worden ist, bitte zur Eingabe des Passwords mit anschließendem Betrieb in diesem Modus wie folgt vorgehen:

- 1. Den Steuerschalter in die PRG Position bringen.
- 2. Das persoenliche, 4-stellige Password eingeben.
- 3. Die **[Charge]** Taste drücken.

#### **Eingabe des Passwords, um Zugang zum Z-Management-Modus zu haben**

Sofern zum Schutz vor unerlaubten Zugriffen auf den Z-Modus ein persoenliches Manager Password programmiert worden ist, bitte zur Eingabe des Passwords mit anschließendem Betrieb in diesem Modus wie folgt vorgehen:

- 1. Den Steuerschalter in die Z-Position bringen.
- 2. Das persoenliche, 4-stellige Password eingeben.
- 3. Die **[AmtTend/TOTAL]** Taste drücken.

#### **Rechen-Modus**

Der Rechen-Modus ist ein Modus ohne Ausdruckmoeglichkeit, der die Verwendung der Nummerntasten mit der Plus-, Minus-, Multiplizier-, Geteilt- und Gleichtaste ermoeglicht. Die [C] Taste kann auch in diesem Modus verwendet werden. Durch den Rechen-Modus haben Sie immer einen Rechner griffbereit, was vor allem dann hilfreich ist, wenn man schnell Berechnungen ausführen will.

Zu dem Rechen-Modus hat man nur in den Positionen R1 oder R2 Zugang. Iin den Positionen X oder Z und mitten in einem Registriervorgang besteht kein Zugang.

Sofern gewünscht, kann man ein Rechenmodus-Password eingeben, um den Zugriff auf diesen Modus zu beschränken. Wurde ein Password programmiert, ertoent ein Warnsignal, wenn versucht wurde, ohne vorherige Eingabe des Passwords den Rechen-Modus zu verwenden.

Im Rechenmodus koennen nur die folgenden Tasten verwendet werden:

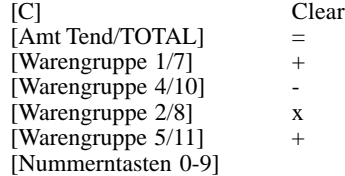

#### **Zugang zum Rechen-Modus**

Für den Zugang zum Rechen-Modus wie folgt vorgehen:

- 1. Den Steuerschalter in die R1 oder R2 Position bringen.
- 2. Die **[C]** Taste gedrückt halten u. die **[Amt Tend/TOTAL]** Taste drücken.
- 3. Auf dem Display erscheint die Kommastelle, um anzuzeigen, daß der Rechenmodus betriebsbereit ist.

**DEUTSCH**

**DEUTSCH** 

# **Verlassen des Rechen-Modus**

Zum Verlassen des Rechen-Modus wie folgt vorgehen:

- 1. Den Steuerschalter in die R1 oder R2 Position bringen.
- 2. Die **[C]** Taste gedrückt halten u. die **[Amt Tend/TOTAL]** Taste drücken.
- 3. Die Kommastelle auf dem Display verschwindet, um anzuzeigen, daß Sie sich nun wieder im normalen Registriermodus befinden.

#### **Zuweisung des Rechenmodus-Passwords**

Zur Eingabe des Passwords zum Schutz vor unerlaubten Zugriffen auf die durch den Rechenmodus zur Verfügung gestellten Funktionen bitte wie folgt vorgehen:

- 1. Den Steuerschalter in die PRG Position bringen.
- 2. **[8]** eingeben, den **[4-stelligen Code]** eingeben, der Ihr Rechenmodus-Password sein soll und dann die **[RA/ ]** Taste drücken.

HINWEIS: Der 4-stellige Code kann nicht 0000 sein.

3. Den Steuerschalter in die OFF Position bringen, um so aus dem PRG-Modus herauszugehen.

**Beispiel:** Programmierung des Rechenmodus-Passwords 1962.

#### **Eingabe/Tastendrücken:**

 $[8] + [1962] + [RA/E]$ 

# **Zugang zu dem mit einem Password geschütztem Rechen-Modus**

Für den Zugang zu dem mit einem Password geschütztem Rechenmodus bitte wie folgt vorgehen:

- 1. Den Steuerschalter in die R1 oder R2 Position bringen.
- 2. Das vier-stellige Rechenmodus-Password eingeben.
- 3. Die **[C]** Taste gedrückt halten u. die **[Amt Tend/TOTAL]** Taste drücken.
- 4. Auf dem Display erscheint die Kommastelle, um anzuzeigen, daß der Rechenmodus betriebsbereit ist.

# **Der Betriebsmodus ohne Ausdruck**

Dieses Registrierkassenmodell kann so programmiert werden, daß sie sich in einem Betriebsmodus ohne Ausdruck befindet. Bei dieser Betriebsart findet im R2 Modus kein Ausdruck von Registriervorgängen mehr statt. Der Gesamtumsatz wird jedoch fortgezählt und die Vorgänge erscheinen im Kassenaufsichtsbericht. Diese Funktion ist dann nützlich, wenn kein Kassenbon verlangt wird, der Vorgang aber im Gesamtumsatz enthalten sein soll.

#### **Aktivier Aktivierung des Betr ung des Betriebsmodus ohne iebsmodus Ausdruck**

Zur Aktivierung dieses Betriebsmodus wie folgt vorgehen:

- 1. Den Steuerschalter in die PRG Position bringen.
- 2. Sofern ein Geheimcode zugewiesen wurde, den Code eingeben und dann die **[Charge]** Taste drücken.
- 3. **[6]** eingeben, gefolgt von **[1]**, und dann die **[RA/ ]** Taste drücken. Nun ist dieser Modus aktiviert und im R2 Modus erfolgt kein Ausdruck mehr.
- 4. Geben Sie weitere Programmierungen ein oder bringen Sie den Steuerschalter in eine andere Position.

#### **Disaktivierung des Betriebsmodus ohne Ausdruck**

Zur Disaktivierung dieses Betriebsmodus wie folgt vorgehen:

- 1. Den Steuerschalter in die PRG Position bringen.
- 2. Sofern ein Geheimcode zugewiesen wurde, den Code eingeben und dann die **[Charge]** Taste drücken.
- 3. **[6]** eingeben, gefolgt von **[0]**, und dann die **[RA/ ]** Taste drücken. Nun ist dieser Modus ausgeschaltet und im R2 Modus wird wieder ausgedruckt werden.
- 4. Geben Sie weitere Programmierungen ein oder bringen Sie den Steuerschalter in eine andere Position.

#### **Programmier ogrammierkontrollbericht**

Nachdem Sie Ihre Registrierkasse entsprechend Ihren Anforderungen mit den verschiedenen Funktionen programmiert haben, werden die von Ihnen eingegebenen Werte auf dem Papierstreifen ausgedruckt. Es wird geraten, diesen Programmierbericht an einem sicheren Ort aufzubewahren, so daß Sie immer wieder nachlesen koennen, wie Sie Ihre Kasse programmiert haben.

Im Anschluß finden Sie einen Musterausdruck bezüglich der Programmierungen der Kasse; er entspricht den Beispielen der vorangegangenen Abschnitte.

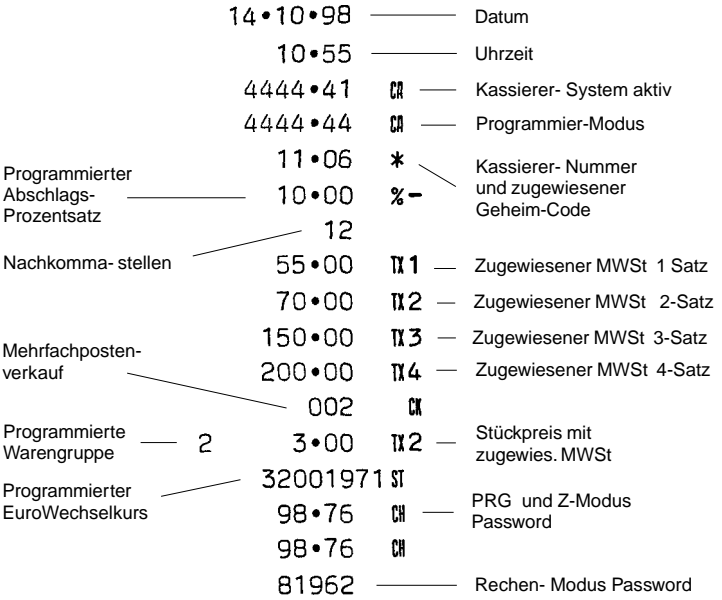

# **Beispiele für Registriervorgänge**

Dieser Abschnitt gibt Ihnen Beispiele für die Durchführung der verschiedenen Registriervorgänge, einschließlich mehrerer Muster-Kassenbons, in denen einige der Programmierbeispiele enthalten sind, von denen im Abschnitt mit der Ueberschrift 'Programmierung der Registrierkasse' die Rede war.

# **Zugang zum Registriermodus**

Die Registrierkasse hat zwei Registriermodus (R1 und R2), die zum Registrieren gewoenlicher Verkaufsvorgänge dienen. Für den Zugang zu diesem Modus bitte wie folgt vorgehen:

- 1. Den Deckel der Druckerstation aufmachen und den Steuerschalter in die R1 oder R2 Position bringen. Denken Sie bitte daran, daß in der R1 Position alle Vorgänge im Journalbericht registriert werden, während man in der R1 Position die Kunden-Kassenbons erhält.
- 2. Wenn die Systemoption Kassierersystem wie in den Abschnitten "Kassierernummern und Geheimcodes" beschrieben aktiviert ist, die zugewiesene Kassierernummer und den zugehörigen drei-stelligen Geheimcode eingeben.

# **Verlassen des Registriermodus**

Wenn Sie nach einem Registriervorgang den Registriermodus verlassen wollen, stellen Sie einfach den Steuerschalter in die Position OFF.

# **Löschen von Fehlern**

Detaillierte Anweisungen über das Aufheben aller Arten von Fehlern, die beim Arbeiten mit der Registrierkasse auftreten können, werden im Abschnitt Löschen von Fehlermeldungen zu Beginn dieses Handbuches beschrieben.

# **Symbole der Registriervorgänge**

Auf der Papierrolle finden Sie die folgenden Symbole. Sie werden am rechten Rand der einzelnen Zeilen gedruckt und dienen zur Identifizierung der verschiedenen Gesamtsummen und Registriervorgänge. Einige dieser Symbole kommen auch im Manager-Bericht vor. Ihre Bedeutungen:

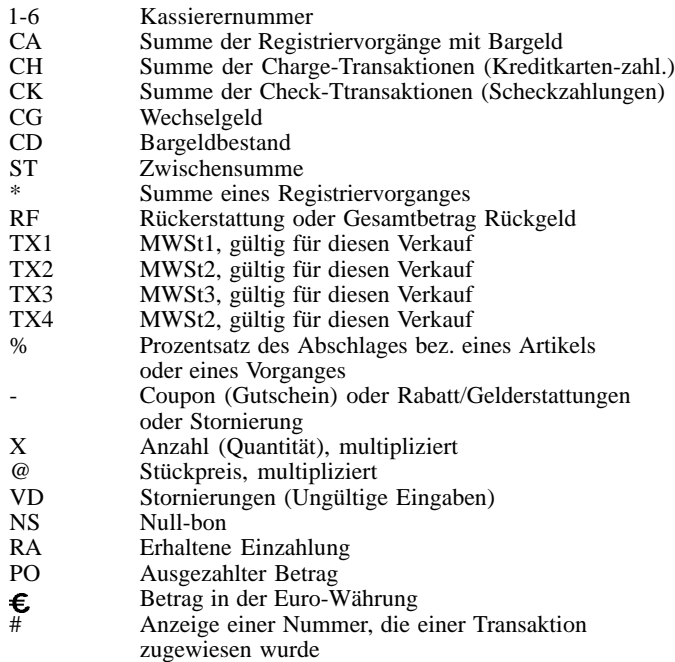

#### **Muster eines Kassenbons**

Am Beispiel des nachfolgenden Kassenbons wird gezeigt, wo allgemeine Informationen zum Registriervorgang auf dem Kassenbon gedruckt sind.

![](_page_34_Picture_163.jpeg)

# **Einfache Registriervorgänge in lokaler gänge in lokaler Währung**

#### **Einzelpostenverkauf und Rückgeldberechnung**

Der eingegebene Betrag kann max. 7-stellig sein.

**Beispiel:** Registrierung eines Artikels à 3,00 DM auf Warengruppe 1 (voreingestellter Steuersatz: 5,5%); Zwischensummenbildung und Rückgeldberechnung für einen gegebenen Betrag von DM 5,00.

Wie folgt vorgehen:

- 1. **[300]** eingeben und die **[WARENGR. 1/7]** Taste drücken.
- 2. Den bezahlten Betrag **[500]** eingeben und die **[Amt Tend/TOTAL]** Taste drücken. Das beendet die Registrierung, und der Rückgeldbetrag wird angezeigt.

![](_page_34_Picture_164.jpeg)

#### **Registrieren mehrerer Posten mit exakter Barzahlung in lokaler Währung**

**Beispiel:** Registrieren eines Stückpreises von DM 5,65 auf Warengruppe 1 eines Stückpreises von DM 1,50 auf Warengruppe 5 und eines Stückpreises von DM 3,50 auf Warengruppe 8 bei Barbezahlung der exakten Summe von DM 10,65.

Wie folgt vorgehen:

- 1. **[565]** eingeben und die **[WARENGR. 1/7]** Taste drücken.
- 2. **[150]** eingeben und die **[WARENGR. 5/11]** Taste drücken.
- 3. **[350]** eingeben und die **[Dept Shift] + [WARENGR. 2/8]** Taste drücken.
- 4. Die **[Sub Total]** Taste zur Anzeige des aktuellen Zwischenbetrages drücken.
- 5. Die **[Amt Tend/TOTAL]** Taste drücken, um den Registriervorgang abzuschließen.

#### $14 \cdot 10 \cdot 98$

![](_page_35_Figure_9.jpeg)

# **Registrieren mehrerer Posten mit exakter Barzahlung in Euro**

**Beispiel:** Registrieren eines Stückpreises von DM 5,00 auf Warengruppe 1 und eines Stückpreises von DM 10,00 auf Warengruppe 2 bei Barbezahlung der exakten Summe von 7,61e.

Wie folgt vorgehen:

- 1. **[500]** eingeben und die **[WARENGR. 1/7]** Taste drücken.
- 2. **[1000]** eingeben und die **[WARENGR. 2/8]** Taste drücken.
- 3. Die **[Sub Total]** Taste zur Anzeige des aktuellen Zwischenbetrages in lokaler Währung drücken.
- 4. Die **[RA/** $\epsilon$ **]** Taste drücken, um den Betrag in Euro anzuzeigen.
- 5. Die **[Amt Tend/TOTAL]** Taste drücken, um den Registriervorgang abzuschließen.

#### $14 - 10 - 98$

![](_page_35_Picture_241.jpeg)

Gesamtumsatz in lokaler und umgerechneter Währung exakte Zahlung in umgerechneter Währung (Euro)

# **Wiederholung und Multiplikation von Stückpreisen**

![](_page_36_Picture_81.jpeg)

# **32**

# **mit Zahlung und Rückgeld Beispiel:** Registrieren eines Stückpreises von DM 158,50 auf

Warengruppe 1 (die mit einem MWSt. Satz von 5,5 programmiert wurde), eines Stückpreises von DM 13,50 auf Warengruppe 4 (die mit einem MWSt. Satz von 20 programmiert wurde) und eines Stückpreises von DM 8,00 auf Warengruppe 7 (als MWSt.-frei programmiert). Berechnen des Rückgeldes auf 200,00 DM.

**Registrieren von Posten aus mehreren Warengruppen** 

Wie folgt vorgehen:

- 1. **[15850]** eingeben und die **[WARENGR. 1/7]** Taste drücken.
- 2. **[1350]** eingeben und die **[WARENGR. 4/10]** Taste drücken.
- 3. **[800]** eingeben und die Tasten **[Dept Shift]** und **[WARENGR. 1/7]** drücken.
- 4. Die **[Sub Total]** Taste zur Anzeige des aktuellen Zwischenbetrages drücken.
- 5. Den bezahlten Betrag **[20000]** eingeben und die **[Amt Tend/TOTAL]** Taste drücken. Das beendet die Registrierung, und der Rückgeldbetrag wird angezeigt.

![](_page_37_Picture_116.jpeg)

14.10.98

### **Registrieren von Posten aus mehreren Warengruppen** mit Zahlung in Euro und Rückgeld in lokaler Währung

**Beispiel:** Registrieren eines Stückpreises von DM 158,50 auf Warengruppe 1 (die mit einem MWSt. Satz von 5,5% programmiert wurde), eines Stückpreises von DM 13,50 auf Warengruppe 4 (die mit einem MWSt. Satz von 20% programmiert wurde) und eines Stückpreises von DM 8,00 auf Warengruppe 7 (als MWSt.-frei programmiert). Berechnen des Rückgeldes auf 100e.

Wie folgt vorgehen:

- 1. **[15850]** eingeben und die **[WARENGR. 1/7]** Taste drücken.
- 2. **[1350]** eingeben und die **[WARENGR. 4/10]** Taste drücken.
- 3. **[800]** eingeben und die Tasten **[Dept Shift]** und **[WARENGR. 1/7]** drücken.
- 4. Die **[Sub Total]** Taste zur Anzeige des aktuellen Zwischenbetrages in der lokalen Währung drücken.
- 5. Die [RA/ $\epsilon$ ] Taste drücken, um den Betrag in Euro anzuzeigen.
- 6. Den bezahlten Betrag **[10000]** eingeben und die **[Amt Tend/TOTAL]** Taste drücken. Das beendet die Registrierung, und der Rückgeldbetrag wird angezeigt.

![](_page_38_Picture_128.jpeg)

# **Bargeldlose Zahlung mit Kreditkarte**

![](_page_39_Picture_84.jpeg)

#### **Geteilte Zahlungsweise Bargeld/Kreditkarte in lokaler Währung**

**Beispiel:** Registrierung eines Artikels à DM 22,00 und eines Artikels à DM 34,00 auf Warengruppe 2; vom Gesamtbetrag werden DM 40,00 in bar und DM 16,00 bargeldlos in lokaler Währung gezahlt

Wie folgt vorgehen:

- 1. **[2200]** eingeben und die **[WARENGR. 2/8]** Taste drücken.
- 2. **[3400]** eingeben und die **[WARENGR. 2/8]** Taste drücken.
- 3. Die **[Sub Total]** Taste zur Anzeige des aktuellen Zwischenbetrages in lokaler Währung drücken.
- 4. Den bargezahlten Betrag **[4000]** eingeben und die **[Amt Tend/TOTAL]** Taste drücken. Der Restbetrag wird angezeigt.
- 5. Die **[Charge]** Taste drücken. Das beendet die Registrierung.

14.10.98

![](_page_40_Figure_9.jpeg)

#### **Geteilte Zahlungsweise Bargeld/Kreditkarte in Euro-Währung**

**Beispiel:** Registrierung eines Artikels à DM 8,00 und eines Artikels à DM 12,00 auf Warengruppe 3; vom Gesamtbetrag werden 7,00e in bar und 3,15e bargeldlos mit Kreditkarte gezahlt.

- 1. **[800]** eingeben und die **[WARENGR. 3/9]** Taste drücken.
- 2. **[1200]** eingeben und die **[WARENGR. 3/9]** Taste drücken.
- 3. Die **[Sub Total]** Taste zur Anzeige des aktuellen Zwischenbetrages in lokaler Währung drücken.
- 4. Die **[RA/ ]** Taste drücken, um den zu zahlenden in Euro anzuzeigen.
- 5. Den in Euro bargezahlten Betrag **[700]** eingeben und die **[Amt Tend/TOTAL]** Taste drücken. Der Restbetrag wird angezeigt.
- 6. Wieder die **[RA/ ]** Taste drücken. Es wird das Rückgeld wird in Euro angezeigt.

7. Die **[Charge]** Taste drücken. Das beendet die Registrierung. **Registriervorgang bei Scheckzahlung**

 $14 - 10 - 98$ 

![](_page_41_Figure_2.jpeg)

**Beispiel:** Registrieren eines Stückpreises von DM 158,00 auf Warengruppe 4.

Wie folgt vorgehen:

- 1. **[15800]** eingeben und die Tasten **[Dept Shift]** und **[WARENGR. 4/10]** drücken.
- 2. Die **[Check]** Taste drücken. Das beendet die Registrierung.

 $14 \cdot 10 \cdot 98$ 

![](_page_41_Figure_9.jpeg)

#### **Registriervorgang bei Scheckzahlung mit Rückgeld in lokaler lokaler Währung**

**Beispiel:** Registrieren eines Stückpreises von DM 44,00 auf Warengruppe 4, eines Stückpreises von DM 5,65 auf Warengruppe 5 und eines Stückpreises von DM 11,30 auf Warengruppe 12. Berechnen des Rückgeldes in lokaler Währung auf einen Scheck über 70,00 DM.

Wie folgt vorgehen:

- 1. **[4400]** eingeben und die **[WARENGR. 4/10]** Taste drücken.
- 2. **[565]** eingeben und die **[WARENGR. 5/11]** Taste drücken.
- 3. **[1130]** eingeben und die Tasten **[Dept Shift]** und **[WARENGR. 6/12]** Taste drücken.
- 4. Die **[Sub Total]** Taste drücken, um den zu zahlenden Betrag anzuzeigen und zu drucken.
- 5. Den per Scheck gezahlten Betrag **[7000]** eingeben und die **[Check]** Taste drücken. Das beendet die Registrierung, und der Rückgeldbetrag wird in lokaler Währung angezeigt.

 $14 \cdot 10 \cdot 98$ 

![](_page_42_Figure_9.jpeg)

### **Registriervorgang bei Scheckzahlung in Euro-**Währung mit Rückgeld in lokaler Währung

14.10.98

**Beispiel:** Registrieren eines Stückpreises von DM 44,00 auf Warengruppe 4, eines Stückpreises von DM 5,65 auf Warengruppe 5 und eines Stückpreises von DM 11,30 auf Warengruppe 11. Berechnen des Rückgeldes in lokaler Währung auf einen Scheck über 40,00e.

- 1. **[4400]** eingeben und die **[WARENGR. 4/10]** Taste drücken.
- 2. **[565]** eingeben und die **[WARENGR. 5/11]** Taste drücken.
- 3. **[1130]** eingeben und die Tasten **[Dept Shift]** und **[WARENGR. 5/11]** drücken.
- 4. Die **[Sub Total]** Taste drücken, um den zu zahlenden Betrag in lokaler Währung anzuzeigen und auszudrucken.
- 5. Die [RA/ $\epsilon$ ] Taste drücken, um den zu zahlenden Betrag in Euro anzuzeigen.
- 6. Den per Scheck gezahlten Betrag **[4000]** eingeben und die **[Check]** Taste drücken. Das beendet die Registrierung, und der Rückgeldbetrag wird in lokaler Währungangezeigt.

![](_page_43_Picture_137.jpeg)

# **Geteilte Zahlung Scheck/Bargeld in lokaler Währung**

**Beispiel:** Registrieren eines Stückpreises von DM 54,00 auf Warengruppe 1, eines Stückpreises von DM 81,00 auf Warengruppe 3 und eines Stückpreises von DM 9,00 auf Warengruppe 4. Gezahlt wird mit einem Scheck über DM 100,00 und DM 44,00 in bar.

Wie folgt vorgehen:

- 1. **[5400]** eingeben und die **[WARENGR. 1/7]** Taste drücken.
- 2. **[8100]** eingeben und die **[WARENGR. 3/9]** Taste drücken.
- 3. **[900]** eingeben und die **[WARENGR. 4/10]** Taste drücken.
- 4. Die **[Sub Total]** Taste drücken, um den zu zahlenden Betrag anzuzeigen und auszudrucken.
- 5. Den per Scheck gezahlten Betrag **[10000]** eingeben und die **[Check]** Taste drücken. Es wird der verbleibende Rest angezeigt.
- 6. Die **[Amt Tend/TOTAL]** Taste drücken, wenn der entsprechende Betrag gezahlt wird. Das beendet die Transaktion.

![](_page_44_Figure_9.jpeg)

 $14 \cdot 10 \cdot 98$ 

### Geteilte Zahlungsweise - Scheck in lokaler Währung/ **Bargeld in Euro**

**Beispiel:** Registrieren von DM 18,00 auf Warengruppe 2, DM 24,00 auf Warengruppe 3 und 5,60 auf Warengruppe 4. Es werden DM 20,00 per Scheck und 14.00e bar gezahlt.

Wie folgt vorgehen:

- 1. **[1800]** eingeben und die **[WARENGR. 2/8]** Taste drücken.
- 2. **[2400]** eingeben und die **[WARENGR. 3/9]** Taste drücken.
- 3. **[560]** eingeben und die **[WARENGR. 4/10]** Taste drücken.
- 4. Die **[Sub Total]** Taste drücken.
- 5. Den per Scheck in lokaler Währung eingezahlten Betrag **[2000]** eingeben und dann die **[Check]** Taste drücken. Der verbleibende Rest wird in lokaler Währung angezeigt.
- 6. Die **[RA/ ]** Taste drücken, um den Rest in Euro anzuzeigen.
- 7. Die **[Amt Tend/TOTAL]** Taste drücken, wenn das Bargeld in Euro gezahlt wird. Das beendet die Transaktion.

![](_page_45_Picture_114.jpeg)

 $14 \cdot 10 \cdot 98$ 

# **Beispiele für Registrierungen mit Euro als Basiswähr Basiswährung**

Dieser Abschnitt zeigt einige Transaktionen, bei denen der Euro die Basiswährung ist. Standardmäßig ist die Kasse für die lokale Währung programmiert. Um dies auf Euro zu ändern, wie im Abschnitt "Programmieren von System-Optionen" erklärt, für die Maschinenfunktion 14 den Wert auf 1 setzen.

Wenn die Basiswährung die lokale Währung ist, ist der umgerechnete Betrag in Euro; entsprechend ist der umgerechnete Betrag in lokaler Währung, wenn die Kasse auf Euro eingestellt ist.

#### **Registrieren eines Einzelverkaufs mit Rückgeld**

Der Betrag kann mit bis zu 7 Stellen eingegeben werden.

**Beispiel:** Registrieren eines Stückpreises von 5.00e auf Warengruppe 3 (programmiert für einen festen MWSt.-Satz von 15%). Berechnen des Rückgeldes auf 10,00e.

Wie folgt vorgehen:

- 1. **[500]** eingeben und die **[WARENGR. 3/9]** Taste drücken.
- 2. Den gezahlten Betrag **[1000]** eingeben und die **[Amt Tend/TOTAL]** Taste drücken. Die Transaktion wird abgeschlossen und das Rückgeld für den Kunden angezeigt.

![](_page_46_Figure_10.jpeg)

#### **Registrieren mehrere Posten mit exakter Barzahlung**

**Beispiel:** Registrien eines Stückpreises von 10,50e auf Warengruppe 1, von 5,00e auf Warengruppe 5 und von 8,00e auf Warengruppe 8. Ausdrucken der Zwischensumme und Entgegennehmen der exakten Zahlung von 23,50e.

Wie folgt vorgehen:

- 1. **[1050]** eingeben und die **[WARENGR. 1/7]** Taste drücken.
- 2. **[500]** eingeben und die **[WARENGR. 5/11]** Taste drücken.
- 3. **[800]** eingeben und die Tasten **[Dept Shift]** und **[WARENGR. 2/8]** drücken.
- 4. Die **[Sub Total]** Taste drücken, um den zu zahlenden Betrag anzuzeigen und auszudrücken.
- 5. Die **[Amt Tend/TOTAL]** Taste drücken, um die Transaktion zu beenden.

 $14 \cdot 10 \cdot 98$ 

![](_page_47_Figure_9.jpeg)

# **Registrieren von Einzelposten aus mehreren** Warengruppen mit Zahlung in lokaler Währung und **Rückgeld in Euro**

**Beispiel:** Registrieren eines Stückpreises von 70,00e auf Warengruppe 1 (programmiert mit einem MWSt.-Satz von 5,5%, von 6.00e auf Warengruppe 4 (programmiert mit einem MWSt.-Satz von 20% und von 4,00e auf Warengruppe 6 (MWSt.-frei programmiert). Das Rückgeld auf DM 200,00 berechnen.

- 1. **[7000]** eingeben und die **[WARENGR. 1/7]** Taste drücken.
- 2. **[600]** eingeben und die **[WARENGR. 4/10]** Taste drücken.
- 3. **[400]** eingeben und die **[WARENGR. 6/12]** Taste drücken.
- 4. Die **[Sub Total]** Taste drücken, um den zu zahlenden Betrag in Euro anzuzeigen und auszudrucken.
- 5. Die **[RA/ ]** Taste drücken, um den Betrag in der lokalen Währung anzuzeigen.
- 6. Den in lokaler Währung gezahlten Betrag **[20000]** eingeben und die **[Amt Tend/TOTAL]** Taste drücken. Die Transaktion wird beendet.

 $14 - 10 - 98$ 

![](_page_48_Figure_1.jpeg)

### Scheckzahlung in lokaler Währung und Rückgeld **in Euro**

**Beispiel:** Registrieren eines Stückpreises von 44,00e auf Warengruppe 4, von 5,65e auf Warengruppe 5 und von 11,30e auf Warengruppe 9. Berechnen des Rückgeldes in Euro für einen Scheck über DM 150,00.

- 1. **[4400]** eingeben und die **[WARENGR. 4/10]** Taste drücken.
- 2. **[565]** eingeben und die **[WARENGR. 5/11]** Taste drücken.
- 3. **[1130]** eingeben und die Tasten **[Dept Shift]** und **[WARENGR. 3/9]** drücken.
- 4. Die **[Sub Total]** Taste drücken, um den in Euro zu zahlenden Betrag anzuzeigen und auszudrucken.
- 5. Die **[RA/**  $\epsilon$ ] Taste drücken, um den Betrag in lokaler Währung anzuzeigen.
- 6. Den mit Scheck in.lokaler Währung gezahlten Betrag **[15000]** eingeben und die **[Check]** Taste drücken. Das Rückgeld wird in Euro angezeigt und die Transaktion beendet.

 $14 \cdot 10 \cdot 98$ 

![](_page_49_Figure_1.jpeg)

### Geteilte Zahlungsweise - bar in lokaler Währung/ **Scheck in Euro mit Rückgeld**

**Beispiel:** Registrieren eines Stückpreises von 5,00e auf Warengruppe 1 und von 15,00e auf Warengruppe 2. Anzeigen der Zwischensumme, Entgegennahme der Bezahlung von DM 20,00 in bar und eines Schecks über 15,00e, Rückgeld in Euro.

- 1. **[500]** eingeben und die **[WARENGR. 1/7]** Taste drücken.
- 2. **[1500]** eingeben und die **[WARENGR. 2/8]** Taste drücken.
- 3 Die **[Sub Total]** Tasyte drücken, um den in Euro zu zahlenden Betrag anzuzeigen und auszudrucken.
- 4. Die **[RA/€]** Tasyte drücken, um den in lokaler Währung zu zahlenden Betrag anzuzeigen.
- 5. Den in lokaler Währung bar gezahlten Betrag **[2000]** eingeben und die **[Amt Tend/TOTAL]** Taste drücken. Der Restbetrag wird in Euro angezeigt.
- 6. **[1500]** eingeben und die **[Check]** Taste drücken. Das Rückgeld wird in Euro angezeigt und die Transaktion beendet.

 $14 \cdot 10 \cdot 98$ 

![](_page_50_Figure_1.jpeg)

# **Registriervorgänge mit negativen Beträgen mit der Minustaste (-)**

#### **Registrieren eines Abschlages (Coupon/Gutschrift)**

Der eingegebene Betrag kann max. 7-stellig sein.

**Beispiel:** Registrierung einer DM 0,50 Gutschrift bei einem Posten von DM 5,00 auf Warengruppe 2.

- 1. **[500]** eingeben und die **[WARENGR. 2/8]** Taste drücken.
- 2. Die Gutschrift **[050]** eingeben und die **[Ref/-]** Taste drücken.
- 3. Die **[Amt Tend/TOTAL]** Taste drücken, um die Transaktion zu beenden.

![](_page_50_Figure_9.jpeg)

 $11 - 36$  231

#### **Registrieren mehrf en mehrfacher Abschläge mit der Minustaste**

**Beispiel:** Registrierung einer Gutschrift von DM 0,30 bei einem Posten von DM 6,00 auf Warengruppe 1, einer Gutschrift von ebenfalls DM 0,12 bei einem Posten von DM 5,00 auf Warengruppe 3, einer Gutschrift von DM 1,50 bei einem Posten von DM 80,00 auf Warengruppe 11, einer Gutschrift von DM 7,00 bei einem Mehrfachposten auf Warengruppe 5 und einer Gutschrift von DM 2,50 auf einen Posten von 12,00 auf Warengruppe 12. Rückgeld für eine Barzahlung von DM 120,00.

Wie folgt vorgehen:

- 1. **[600]** eingeben und die **[WARENGR. 1/7]** Taste drücken.
- 2. [**30]** eingeben und die **[Ref/-]** Taste drücken.
- 3. **[500]** eingeben und die **[WARENGR. 3/9]** Taste drücken.
- 4. **[8000]** eingeben und die **[Dept Shift]** und die **[WARENGR. 5/11]** Tasten drücken.
- 5. **[150]** eingeben und die **[Ref/-]** Taste drücken.
- 6. Anzahl der Stücke mit gleichem Preis **[3]** eingeben, und die **[Qty/Time]** Taste drücken. Dann den Einzelpreis **[700]** eingeben und die **[WARENGR. 5/11]** Taste drücken.
- 7. Die Stückzahl für Mehrfachverkauf, die rabattiert werden sollen, durch Drücken der Taste **[3]**, gefolgt von der Taste **[Qty/Time]** eingeben und dann den Rabatt von DM 0,30 durch Drücken von **[30]** gefolgt von der Taste **[Ref/-]** eingeben.
- 8. **[1200]** eingeben**,** die **[Dept Shift]** Taste und die **[WARENGR. 6/12]** drücken.
- 9. **[250]** eingeben und die **[Ref/-]** Taste drücken.
- 10. Die **[Sub Total]** Taste zur Anzeige des aktuellen Zwischenbetrages drücken.
- 11. Den bargezahlten Betrag **[12000]** eingeben und die **[Amt Tend/TOTAL]** Taste drücken. Der Rückgeldbetrag wird angezeigt und die Registrierung beendet.

 $14 \cdot 10 \cdot 98$ 

![](_page_51_Picture_268.jpeg)

# **Registriervorgänge mit prozentualem Abschlag**

### Prozentualer Abschlag auf den Gesamtbetrag

Während eines Registriervorgangs können Sie einen programmierten Abschlagsprozentsatz mit der [-%] Taste abrufen. Wenn der Abschlagprozentsatz nicht programmiert ist, geben Sie ihn vor Drücken der [-%] Taste ein. Der Abschlagsprozentsatz kann max. 4-stellig sein (0 - 99,99%). Zwei Dezimalstellen **müssen** immer eingegeben werden.

**Beispiel:** Registrierung eines 10%igen Abschlags auf den Gesamtvorgang. Berechnen des Rückgeldes.

Wie folgt vorgehen:

- 1. **[600]** eingeben und die **[WARENGR. 4/10]** Taste drücken.
- 2. **[250]** eingeben und die **[WARENGR. 3/9]** Taste drücken.
- 3. Die **[Sub Total]** Taste drücken, zur Anzeige und zum Ausdruck des aktuellen Zwischenbetrages.
- 4. Die **[-%]** Taste zur Anwendung des programmierten Abschlagprozentsatzes drücken.
- 5. Die **[Sub Total]** Taste drücken, um den neuen zu zahlenden Betrag anzuzeigen und auszudrucken.
- 6. Den bezahlten Betrag **[1000]** eingeben und die **[Amt Tend/TOTAL]** Taste drücken. Das beendet die Registrierung, und der Rückgeldbetrag wird angezeigt.

 $14 \cdot 10 \cdot 98$ 

![](_page_52_Picture_141.jpeg)

### **Abschlag mit einem manuell eingegebenen Prozentsatz**

**Beispiel:** Registrierung eines 20%igen Abschlags auf einen Registriervorgang. Berechnen des Rückgeldes

Wie folgt vorgehen:

- 1. **[1300]** eingeben und die **[WARENGR. 1/7]** Taste drücken.
- 2. **[2200]** eingeben und die **[WARENGR. 2/8]** Taste drücken.
- 3. Die **[Sub Total]** zur Anzeige und zum Ausdruck des aktuellen Zwischenbetrages drücken.
- 4. Abschlagsatz **[20]** eingeben und die **[-%]** Taste drücken. Der Rabatt wird angezeigt.
- 5. Die **[Sub Total]** zur Anzeige und zum Ausdruck des neuen Betrages drücken.
- 6. Den bargezahlten Betrag **[5000]** eingeben und die **[Amt Tend/TOTAL]** Taste drücken. Der Rückgeldbetrag wird angezeigt und die Registrierung beendet.

![](_page_53_Figure_10.jpeg)

#### **Prozentualer Abschlag auf einzelne Posten mit programmier ogrammierter Rate**

Der Abschlagsprozentsatz kann max. 4-stellig sein (0 - 99,99%). Nach dem Komma **müssen** immer zwei Dezimalstellen eingegeben werden.

**Beispiel:** Registrierung eines 10%igen Abschlags auf einen Artikel à DM 8,00 auf Warengruppe 6 und auf einen Artikel à DM 6,00 auf Warengruppe 4. Berechnen des Rückgeldes.

Wie folgt vorgehen:

- 1. **[800]** eingeben und die **[WARENGR. 5/11]** Taste drücken.
- 2. Die **[-%]** Taste zur Anwendung des programmierten Abschlagprozentsatzes drücken. Der Rabatt wird angezeigt.
- 3. **[600]** eingeben und die **[WARENGR. 4/10]** Taste drücken.
- 4. Die **[Sub Total]** Taste zum Ausdruck und zur Anzeige des Betrages drücken.
- 5. Den bezahlten Betrag **[2000]** eingeben und die **[Amt Tend/TOTAL]** Taste drücken. Das beendet die Registrierung, und der Rückgeldbetrag wird angezeigt.

![](_page_54_Picture_121.jpeg)

### **Prozentualer Abschlag auf einzelne Posten mit programmier ogrammierten und manuell eingegebenen Raten**

**Beispiel:** Registrierung eines Postens von DM 6,00 auf Warengruppe 1, Anwenden des programmierten Abschlagsatzes auf einen Posten von DM 9,00 auf Warengruppe 7 und eines Satzes von 3% auf einen Posten von DM 12,00 auf Warengruppe 2. Berechnen des Rückgeldes

Wie folgt vorgehen:

- 1. **[600]** eingeben und die **[WARENGR. 1/7]** Taste drücken.
- 2. **[900]** eingeben und die **[Dept Shift]** und die **[WARENGR. 1/7]**.
- 3. Die **[-%]** Taste zur Anwendung des programmierten Abschlagprozentsatzes drücken. Der Rabatt wird angezeigt.
- 4. **[1200]** eingeben und die **[WARENGR. 2/8]** Taste drücken.
- 5. Abschlagsatz **[3]** eingeben und die **[-%]** Taste drücken**.** Der Rabatt wird angezeigt.
- 6. Die **[Sub Total]** Taste zur Anzeige und zum Ausdruck des aktuellen Betrages drücken.
- 7. Den bezahlten Betrag **[5000]** eingeben und die **[Amt Tend/TOTAL]** Taste drücken. Das beendet die Registrierung, und der Rückgeldbetrag wird angezeigt.

![](_page_55_Picture_150.jpeg)

#### **Prozentualer Abschlag auf einen einzelnen Posten mit programmier ogrammierter Rate**

Der Abschlagsprozentsatz kann max. 4-stellig sein (0 - 99,99%). Zwei Dezimalstellen (nach dem Komma) **müssen** immer eingegeben werden.

**Beispiel:** Registrierung eines 10%igen Abschlags auf einen Artikel à DM 3,00 auf Warengruppe 5.

Wie folgt vorgehen:

- 1. **[300]** eingeben und die **[WARENGR. 5/11]** Taste drücken.
- 2. Die **[-%]** Taste zur Anwendung des programmierten Abschlagprozentsatzes drücken. Der Rabatt wird angezeigt.
- 3. Die **[Sub Total]** Taste zur Anzeige und zum Ausdruck des aktuellen Zwischenbetrages drücken.
- 4. Die **[Amt Tend/TOTAL]** Taste drücken. Der Rückgeldbetrag wird angezeigt und die Registrierung beendet.

 $14 \cdot 10 \cdot 98$ 

![](_page_56_Figure_9.jpeg)

#### **Festpreisartikelspeicher (PLU)**

#### **Registriervorgang unter Verwendung von belegten PLU-Nummer PLU-Nummern**

Voraussetzung ist, daß zuvor PLU-Nummern eingegeben worden sind. Genaue Informationen hierzu finden Sie im vorausgegangenen Abschnitt mit der Ueberschrift "Programmierung von PLU Preisen".

HINWEIS: Soll ein PLU registriert werden, der als ein Offener PLU-Preis programmiert worden ist (Programmierstatus-Option 1), denken Sie bitte daran, nach der Eingabe der entsprechenden PLU-Nummer zweimal die **[PLU]** Taste zu drücken.

**Beispiel:** Registrierung unter Verwendung von PLU-Nummern: Registrierung von PLU 1 und dreifache Registrierung von PLU 2. Rückgeld bei Barzahlung berechnen.

- 1. **[3]** eingeben und die **[PLU]** Taste drücken.
- 2. **[3]** eingeben und die **[Qty/Time]** Taste drücken und **[2]** eingeben und die **[PLU]** Taste drücken, das Multipikationsergebnis wird angezeigt.
- 3. Die **[Sub Total]** Taste zum Ausdruck und zur Anzeige des aktuellen Zwischenbetrages drücken.
- 4. Den bezahlten Betrag **[5000]** eingeben und die **[Amt Tend/TOTAL]** Taste drücken. Das beendet die Registrierung, und der Rückgeldbetrag wird angezeigt.

![](_page_57_Figure_0.jpeg)

# Ueberschreiben eines zuvor programmierten PLU Preises in einer Unter-Warengruppe, angelegt für **einen Of OffenenPLU Pr fenenPLU Preis**

**Beispiel:** Den programmierten PLU 6 mit 5,50 DM überschreiben. Berechnen des Rückgeldes bei einer Zahlung von 10,00 DM.

- 1. **[6]** eingeben und dann die **[PLU]** Taste drücken, um den zu überschreibenen PLU festzusetzen.
- 2. **[550]** eingeben, gefolgt von der **[PLU]** Taste.
- 3. Die **[Sub Total]** Taste zum Ausdruck und zur Anzeige des aktuellen Zwischenbetrages drücken.
- 4. Den bezahlten Betrag **[1000]** eingeben und die **[Amt Tend/TOTAL]** Taste drücken. Das beendet die Registrierung, und der Rückgeldbetrag wird angezeigt.

$$
\textcolor{blue}{\textbf{14}\cdot\textbf{10}\cdot\textbf{98}}
$$

![](_page_57_Picture_140.jpeg)

#### **Storno und Rückerstattung**

#### **Storno der letzten Eingabe innerhalb eines Registriervorgangs**

**Beispiel:** Storno einer fehlerhaften Eingabe von DM 6,00 auf Warengruppe 2; anschließend Registrierung eines Artikels à DM 7,00 auf Warengruppe 2. Beenden mit Zahlung des exakten Betrages.

- 1. **[600]** eingeben und die **[WARENGR. 2/8]** Taste drücken.
- 2. Die **[Void]** Taste zum Stornieren der letzten Eingabe drücken.
- 3. **[700]** eingeben und die **[WARENGR. 2/8]** Taste drücken.
- 4. Die **[Sub Total]** Taste zur Anzeige und zum Ausdruck des aktuellen Zwischenbetrages drücken.
- 5. Die **[Amt Tend/TOTAL]** Taste drücken. Das beendet die Registrierung bei exakter Barbegleichung.

 $14 \cdot 10 \cdot 98$ 

![](_page_58_Figure_9.jpeg)

#### **Storno einer früheren Eingabe am Ende eines Registriervorgangs**

**Beispiel:** Registrieren eines Postens von DM 4,00 auf Warengruppe 1, von DM 6,00 auf Warengruppe 4 und von DM 13,50 auf Warengruppe 3. Nachträgliches Storno der fehlerhaften Eingabe von DM 4,00 auf Warengruppe 1 und Korrektur durch eine Eingabe von DM 2,50 auf dieselbe Warengruppe. Berechnung des Rückgeldes.

- 1. **[400]** eingeben und die **[WARENGR. 1/7]** Taste drücken.
- 2. **[600]** eingeben und die **[WARENGR. 4/10]** Taste drücken.
- 3. **[1350]** eingeben und die **[WARENGR. 3/9]** Taste drücken.
- 4. **[400]** eingeben und die **[Void]** und die **[WARENGR. 1/7]** Tasten drücken. Der stornierte Betrag wird angezeigt und gedruckt.
- 5. **[250]** eingeben und die **[WARENGR. 1/7]** Taste drücken.
- 6. Die **[Sub Total]** Taste zur Anzeige und zum Ausdruck des aktuellen Zwischenbetrages drücken**.**
- 7. Den bezahlten Betrag **[5000]** eingeben und die **[Amt Tend/TOTAL]** Taste drücken. Das beendet die Registrierung, und der Rückgeldbetrag wird angezeigt.

#### $14 - 10 - 98$

![](_page_59_Picture_104.jpeg)

#### **Rückerstattung eines Einzelpostens**

**Beispiel:** Rückerstattung für einen Artikel à DM 2,50 auf Warengruppe 1.

Wie folgt vorgehen:

1. Die **[Ref/-]** Taste drücken.

- 2. Den rückzuzahlenden Betrag **[250]** eingeben und die **[WARENGR. 1/7]** Taste drücken. Der rückzuzahlende Betrag wird angezeigt.
- 3. Zum Abschluß des Vorgangs die **[Amt Tend/TOTAL]** Taste drücken.

![](_page_59_Figure_8.jpeg)

# **Rückerstattung mehrerer Posten**

6. Zum Abschluß des Vorgangsdie **[Amt Tend/TOTAL]** Taste

![](_page_60_Picture_120.jpeg)

 $14.10 - 98$ 

![](_page_60_Picture_121.jpeg)

drücken.

# **Andere Registriervorgänge**

#### **Registrierung einer erhaltenen Einzahlung**

**Beispiel:** Registrierung einer Anzahlung von DM 22,50.

Wie folgt vorgehen:

1. **[2250]** eingeben und die **[RA/E**] Taste drücken.

Die Geldschublade oeffnet sich und die Transaktion wird auf dem Bon festgehalten.

$$
\textcolor{blue}{\textbf{14}\cdot\textbf{10}\cdot\textbf{98}}
$$

![](_page_61_Figure_7.jpeg)

#### **Auszahlung**

**Beispiel:** Registrierung einer Auszahlung von DM 12,00.

Wie folgt vorgehen:

1. **[1200]** eingeben und die **[PO]** Taste drücken.

Die Geldschublade oeffnet sich und die Transaktion wird auf dem Bon festgehalten.

$$
14\cdot10\cdot98
$$

$$
\begin{array}{cc}\n\cdot 1 \\
\hline\n-12 \cdot 00 & \text{N} \quad \text{Barauszahlung} \\
\text{\&} \quad -6 \cdot 09 & \text{N} \quad \text{Barauszahlung} \\
\cdot 12 - 08 & 245 & \text{M} \n\end{array}
$$

#### **Registrierung einer Kennungsnummer für eine Transaktion**

Die Kennungsnummer kann max. 7-stellig sein. Die Eingabe einer Kennungsnummer kann vor jedem Registriervorgang erfolgen. Die Nummer wird nicht verrechnet, d.h. sie erscheint nicht im Kassenaufsichtsbericht und geht auch nicht in den Gesamtumsatz ein.

**Beispiel:** Kennzeichnung eines Registriervorgangs von DM 2,50 in Warengruppe 4 mit der Nummer 3456. Abschluß mit Zahlung des exakten Betrags.

Wie folgt vorgehen:

- 1. **[3456]** eingeben und die **[#/NS]** Taste drücken.
- 2. **[250]** eingeben und die **[WARENGR. 4/10]** Taste drücken.
- 3. Die **[Amt Tend/TOTAL]** Taste drücken, um den Registriervorgang abzuschließen.

 $14 \cdot 10 \cdot 98$ 

 $•1 •$ - Transaktionsnummer 3456  $# 2 - 50$ 4 Π4  $0 - 42$  $N<sub>4</sub>$  $2 - 50$  $\pmb{\ast}$ €1•27  $\ast$  $2 - 50$ CA  $•12 - 102247$ 

#### **Registrierung eines Null-bons**

Dieser Vorgang führt zur Oeffnung der Geldschublade und zum Ausdruck eines Null-bons. Der Vorgang wird im Aufsichtsbericht als fortlaufende Transaktion gezählt.

Wie folgt vorgehen:

1. Die **[#/NS]** Taste drücken.

$$
\textcolor{blue}{\textbf{14}\cdot\textbf{10}\cdot\textbf{98}}
$$

 $•1 •$ K  $•12 - 10248$ 

# **Kassenaufsichtsber Kassenaufsichtsberichte**

Die Vorgangsdaten werden im Speicher Ihrer Registrierkasse gehalten, solange die Batteriestromversorgung funktioniert. Diese Daten können für die Kassenaufsicht ausgedruckt werden.

Die Berichte können gedruckt werden, wenn der Steuerschalter entweder in der Position X oder der Position Z ist.

# **X Position-Ber osition-Bericht**

Nachdem der Steuerschalter in die X-Position gebracht wurde, werden alle aufgelaufenen Vorgangsinformationen ausgedruckt und ALLE SUMMEN IM SPEICHER BELASSEN. Sie benutzen diese Berichtsart für periodische Übersichten über die ausgeführten Vorgänge (einige Anwender nennen diesen X-Bericht den Mittags-Bericht). Der X-Bericht enthält den PLU Bericht, den Kassiererbericht und den Aufsichtsbericht X.

# **Z Position-Ber osition-Bericht**

Nachdem der Steuerschalter in die Z-Position gebracht wurde, werden die gleichen Informationen wie beim X-Bericht ausgedruckt. Der einzige Unterschied der zwei Berichtsarten ist, daß nach einem Z-Bericht **ALLE SUMMEN IM SPEICHER AUF NULL GESETZT** werden, mit Ausnahme des Gesamtumsatzes (einige Anwender nennen diesen Z-Bericht den Tagesende-Bericht).

HINWEIS: Zur Vermeidung eines versehentlichen Ausdruckes eines Z-Berichtes koennen Sie ein Z-Modus Manager-Password eingeben, so wie es in dem Abschnitt mit der Ueberschrift 'PRG und Z Modus Manager Password erklärt wird. Sobald ein Password programmiert wurde, wird der Z-Bericht nicht eher gedruckt, als bis die Eingabe des Passwords erfolgt ist. Wird versucht, einen Z-Bericht ohne vorherige Eingabe des Passwords zu drucken, erscheint auf dem Display die Meldung "SEC Code".

# **Kassier Kassiererbericht**

Dieser Bericht zeigt die Anzahl von Registriervorgängen und Umsätze für jeden Kassierer. Zum Schluß wird der Gesamtumsatz aller Kassierer ausgedruckt.

Zum Ausdrucken eines Kassiererberichts wie folgt vorgehen:

- 1. Den Steuerschalter auf die X oder Z Position stellen (beachten Sie, daß beim Ausdrucken eines Kassiererberichts unter Z die Summen auf Null gesetzt werden).
- 2. Sofern im Z Modus ein Manager Password programmiert wurde, dieses eingeben und durch das Drücken der **[Charge]** Taste bestätigen.
- 3. Die **[Clerk]** Taste drücken.

Der Kassiererbericht wird ausgedruckt.

![](_page_64_Figure_0.jpeg)

# **PLU-Ber PLU-Bericht**

Dieser Bericht zeigt alle Informationen über von allen Kassierern auf einer bestimmten Kasse ausgeführten Vorgänge, die PLU-Nummern verwenden. Der Bericht gibt an, wie oft eine bestimmte PLU benutzt wurde, und druckt die Gesamtbeträge für diese Nummer.

Zum Ausdrucken eines PLU-Berichts wie folgt vorgehen:

- 1. Den Steuerschalter in die X oder Z Position stellen (beachten Sie, daß beim Ausdrucken eines PLU-Berichts unter Z die Summen auf Null gesetzt werden).
- 2. Sofern im Z Modus ein Manager Password programmiert wurde, dieses eingeben und durch das Drücken der **[Charge]** Taste bestätigen.
- 3. Die **[PLU]** Taste drücken.

Der PLU Bericht wird gedruckt.

# $X$  und Z Aufsichtsbericht

![](_page_65_Figure_1.jpeg)

HINWEIS: Sobald einmal der Ausdruck eines "Z"-Berichtes veranlaßt wurde, kann dieses Komando nicht wiederholt werden; achten Sie also bitte darauf, daß Sie ausreichend Papier in der Registrierkasse haben.

Zum Ausdruck eines X oder Z Aufsichtsberichtes bitte wie folgt vorgehen:

- 1. Den Steuerschalter in die X oder Z Position stellen (beachten Sie, daß beim Ausdrucken eines PLU-Berichts unter Z die Summen auf Null gesetzt werden).
- 2. Sofern im Z Modus ein Manager Password programmiert wurde, dieses eingeben und durch das Drücken der **[Charge]** Taste bestätigen.

#### 3. Die **[Amt Tend/TOTAL]** Taste drücken.

Ein Beispiel für einen ausgedruckten X Aufsichtsbericht finden Sie auf der nächsten Seite.

![](_page_66_Picture_195.jpeg)

#### **Loeschung des Gesamtumsatzes**

Soll der Gesamtumsatz geloescht werden, bitte wie folgt vorgehen:

- 1. Den Steuerschalter in die PRG Position bringen.
- 2. Sofern ein Manager Password programmiert wurde, dieses eingeben und durch das Drücken der **[Charge]** Taste bestätigen.
- 3. **[2]** eingeben, dann **[0]** und dann die **[RA/ ]** Taste drücken.

# **Bilanzier Bilanzierungsformeln**

Die folgenden Beispiele zeigen, wie die Gesamtbeträge für die Kassenaufsichtsberichte berechnet werden.

#### **Warenbilanz**

![](_page_66_Picture_196.jpeg)

(+) Nettoumsatz

- (+) Gesamtbetrag, neg. Registriervorgänge
- (+) -% Gesamtbetrag (proz. Abschläge)
- (+) Gesamtbetrag, Stornierungen
- (+) Gesamtbetrag, Rückerstattungen
- (=) Bruttoumsatz
- (+) Nettoumsatz
- (+) Vorheriger Gesamtumsatz
- (=) Neuer Gesamtumsatz

#### **Bilanz Kassenbestand**

- (+) Nettoumsatz
- (+) Gesamtbetrag, Scheckverkauf
- (-) Gesamtbetrag, Kreditkartenverkauf
- (+) Gesamtbetrag, Einzahlungen
- (-) Gesamtbetrag, Auszahlungen
- (-) Durchgeführte Zahlungen

(=) Bargeldbestand

# **Anhang**

### **Addierer und Zähler er Zähler**

Die unten wiedergegebene Tabelle zeigt die Addier- und Zählerregister für die verschiedenen Registrierkassenfunktionen, die in den Berichten Z/X gebraucht werden.

![](_page_67_Picture_248.jpeg)

# **Registrierkasse: Technische Eigenschaften und Sicherheitshinweise**

### **Technische Eigenschaften**

In Folgenden finden Sie die technischen Eigenschaften dieser Registrierkasse:

![](_page_68_Picture_94.jpeg)

#### **Sicherheitshinweise**

- Die Netzsteckdose für diese Registrierkasse muß sich in der Nähe des Geräts befinden und leicht zugänglich sein.
- Die Kasse nicht bei Regen im Freien oder in der Nähe.